## UP mini 2<sup>ES</sup> Manuel d'UtilisationV 0.1

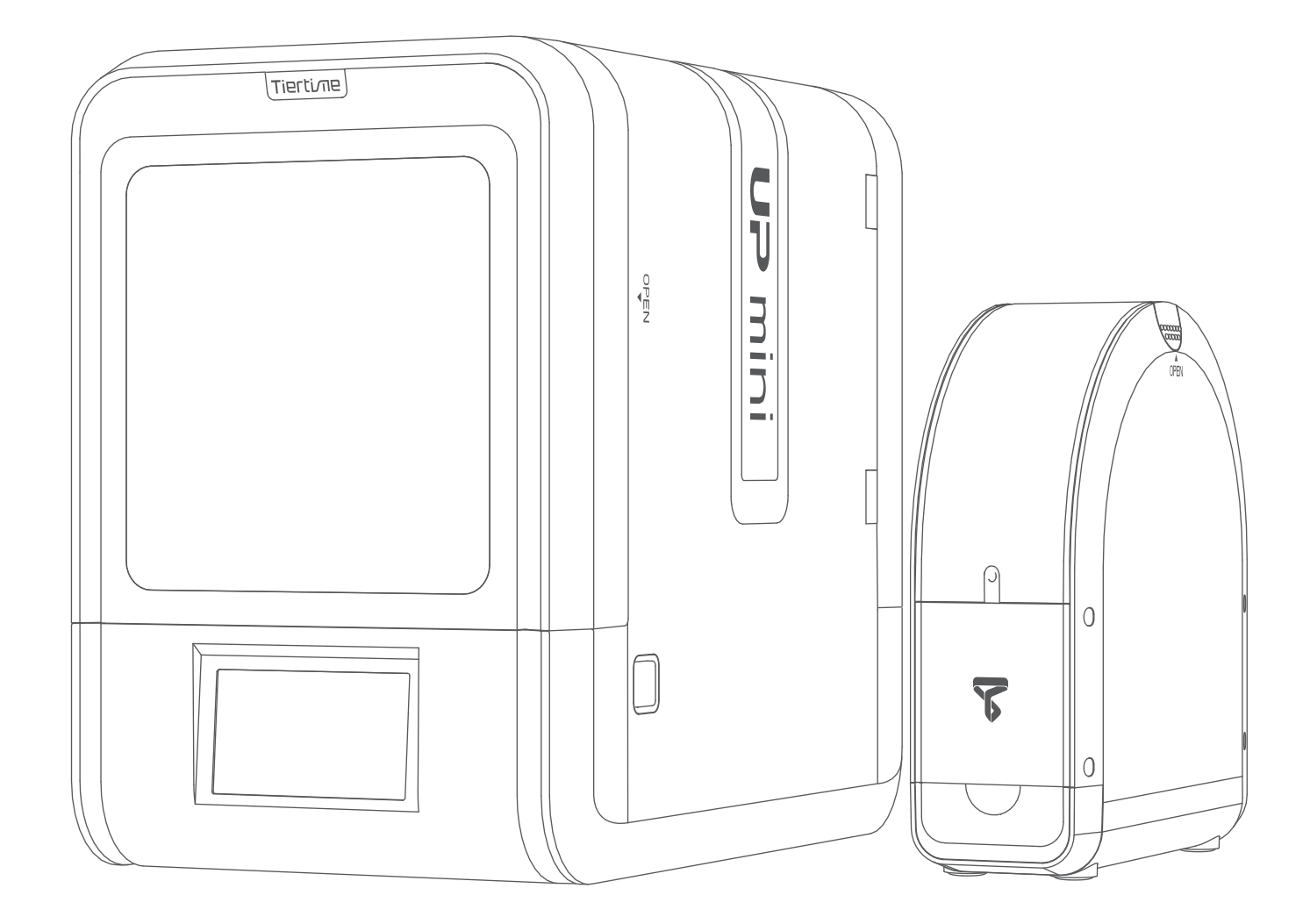

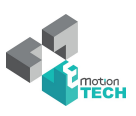

# Index

- Chapitre 1 Description du produit
- Chapitre 2 Préparation pour votre première impression
- Chapitre 3 Activation du produit
- Chapitre 4 Paramètres de la machine
- Chapitre 5 Paramètres d'impression
- Chapitre 6 Calibration et autres options
- Chapitre 7 Informations techniques et dépannage

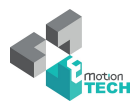

#### Informations de sécurité

1\ L'imprimante 3D UP Mini 2 ES nécessite l'alimentation originale fournie par le fabriquant. Dans le cas contraire, la machine peut être endommagée ou causer des dommages. Assurez-vous aussi de placer l'alimentation loin de l'humidité et de toute source de chaleur.

2\ Pendant l'impression, la buse de l'imprimante atteindra les 260°C et le plateau d'impression peut atteindre 70°c et plus. Attention à ne pas toucher ces éléments à mains nues lorsqu'ils sont en chauffe, ni même avec les gants de protection fournis avec la machine car la température pourrait endommager les gants et donc, vous brûler les mains.

3\ Pendant l'impression, la tête d'impression, ainsi que les autres parties mécaniques bougent à haute vitesse. Toucher ces éléments en mouvement pourrait vous blesser.

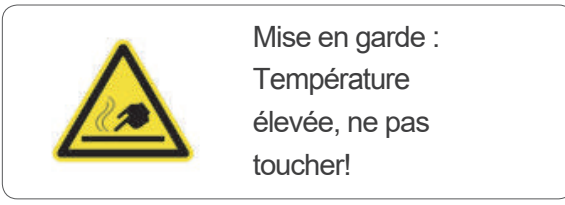

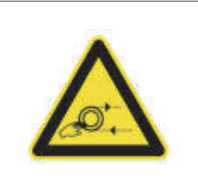

Mise en garde : Elements en mouvement, ne pas toucher!

4\ Il est conseillé de porter des lunettes de protection lorsque vous détachez les supports de vos pièces imprimées et en détachant la pièce du plateau.

5\ Lorsque vous imprimez de l'ABS et du PLA, le plastique va dégager une légère odeur. Nous vous conseillons d'utiliser l'imprimante dans un endroit bien ventilé. Nous vous conseillons aussi de mettre l'imprimante dans un environnement avec une température stable car un refroidissement non souhaité pourrait avoir des effets non souhaités sur la qualité de l'impression. Quand l'imprimante extrude du filament, soyez assuré qu'il y a un espace suffisant entre la buse et le plateau. Sinon, la buse pourrait se bloquer.

#### Environement d'impression

Etant donné qu'une légère odeur peut se dégager durant l'impression, placez l'imprimante dans un endroit bien ventilé. L'environnement idéal pour la UP Mini 2 ES est avec une température entre 15°C et 30°C, avec une humidité entre 20–50% et en dessous des 2000m d'altitude.

Imprimer à des températures en dehors de ce cadre pourrait nuire au processus d'impression. Quand vous utilisez la fonction "Extruder", conservez au moins 50mm entre la buse et le plateau. Si elle est trop proche, la buse peut se bloquer.

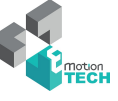

#### Garantie de deux ans

eMotion Tech garantie que ses produits sont exempts de tout défaut en matière de matériaux et de fabrication. eMotion Tech garantie pour 2 ans, selon ses conditions, la réparation ou le remplacement à sa charge, à compter de la date d'achat.

- eMotion Tech se réserve le droit de déterminer la validité de toute demande de garantie.
- Les consommables tels que buses, plateaux martyrs et filaments ne rentrent pas dans le cadre de la garantie.
- Le remplacement d'éléments tels que tête d'impression, module de chauffe, etc, sont sous garantie durant 90 jours.
- La garantie sera caduque si le numéro de série du produit est altéré ou supprimé.
- La garantie sera caduque si le produit a été mal utilisé ou endommagé, ou s'il présente des preuves évidentes que le produit a été altéré, modifié, ou utilisé par des personnes non autorisées.

#### Conformité

FCC **ROHS**  $C<sub>F</sub>$ 

#### Débalage

Enlevez les mousses de protection à l'intérieur de la machine avant toute utilisation.

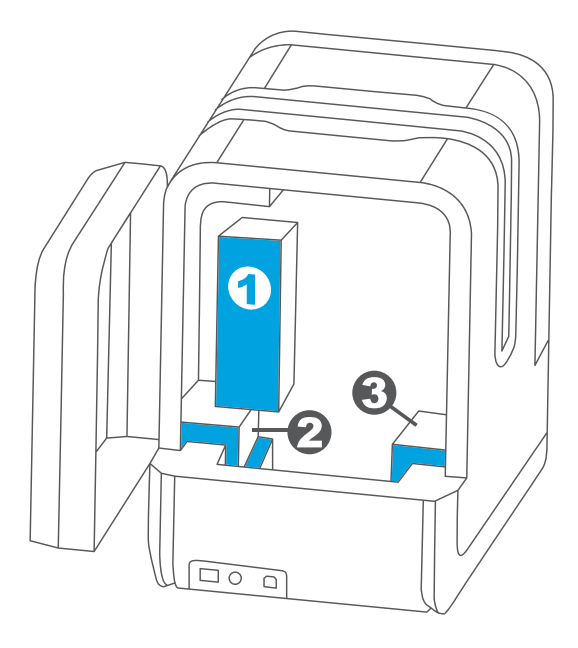

Vue arrière

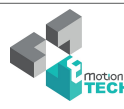

#### **Contenu**

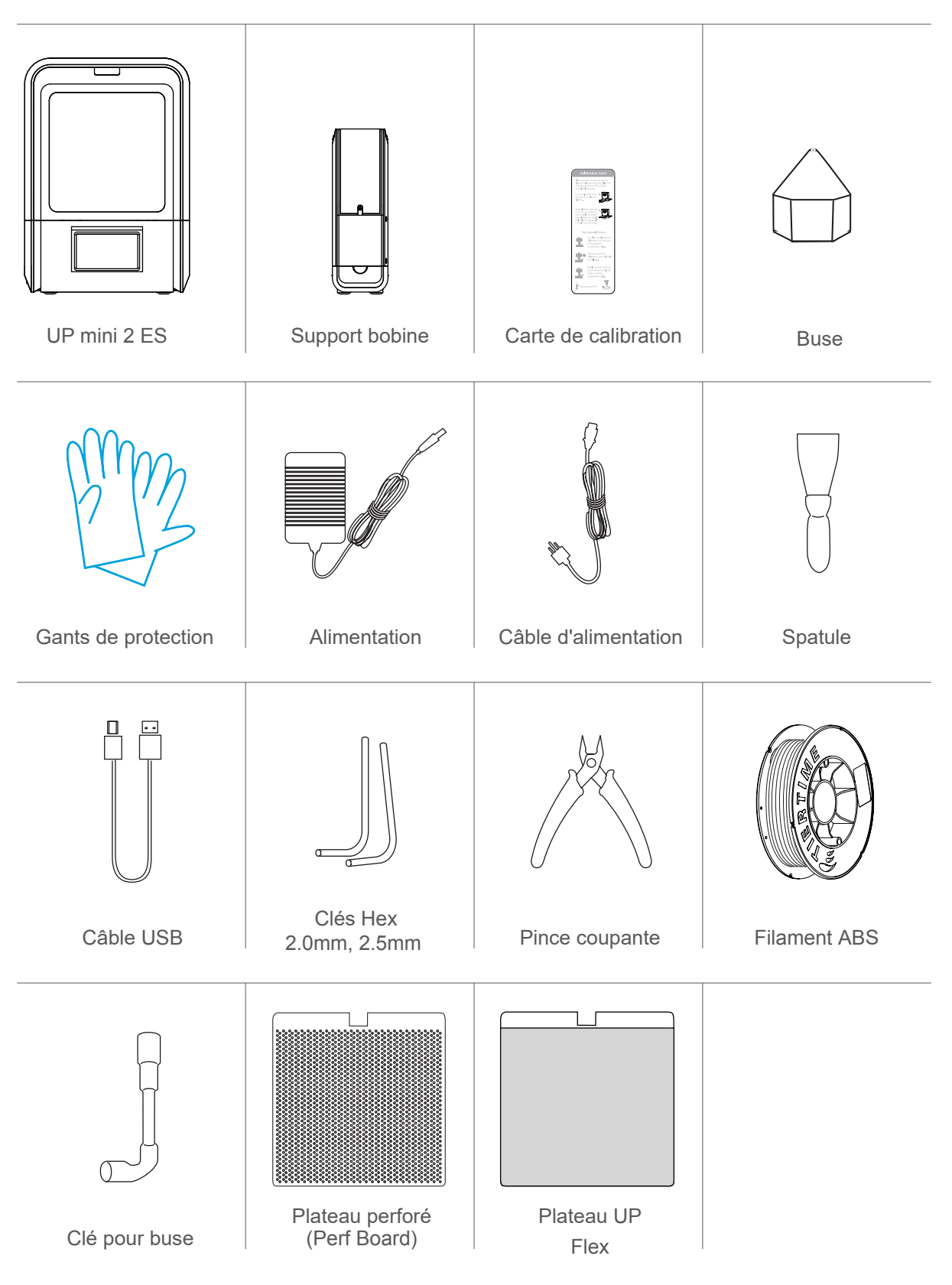

En cas d'élément(s) manquant(s), merci de contacter eMotion Tech.

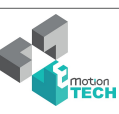

#### Description du produit

#### Face avant

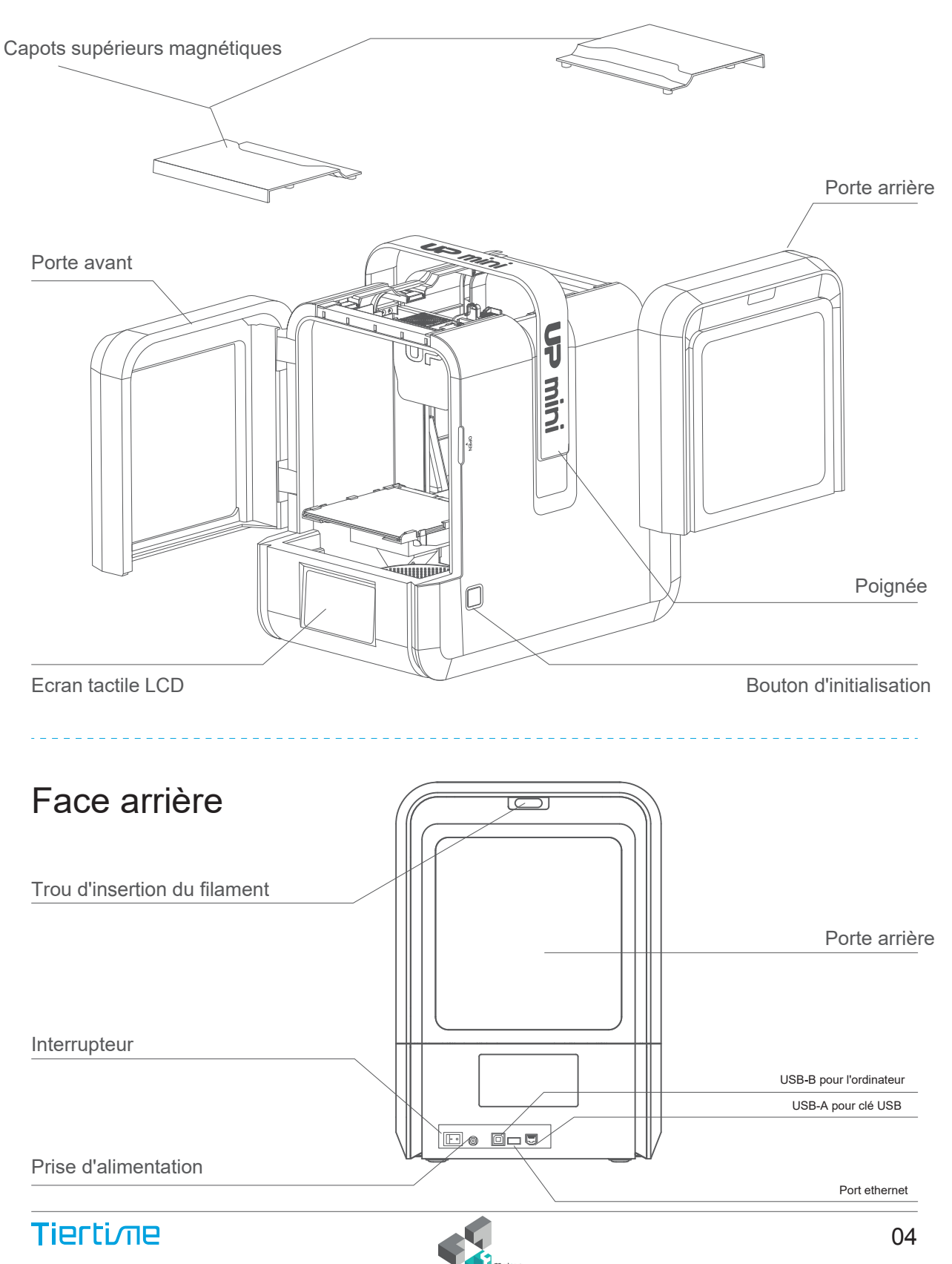

### Support bobine

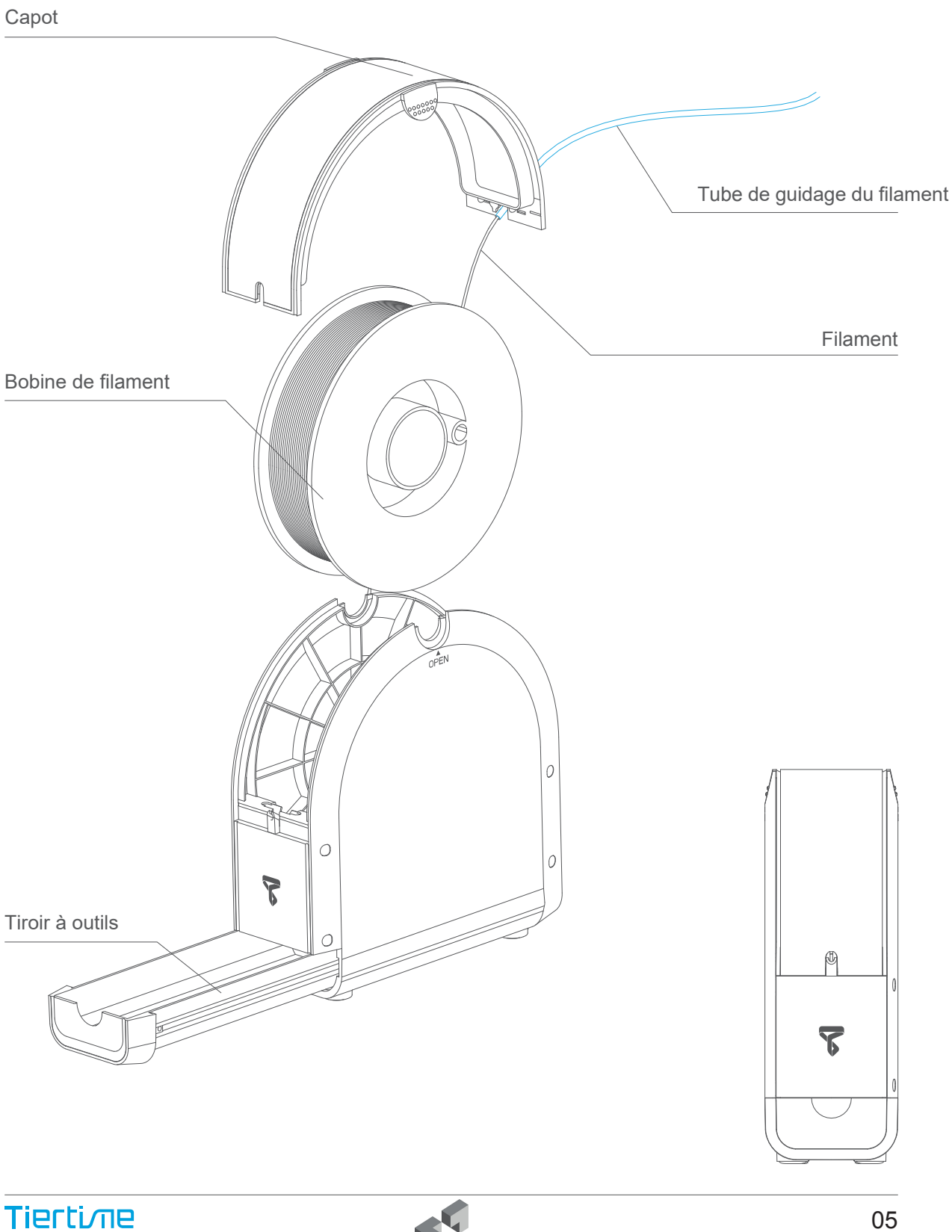

#### Installation du plateau d'impression

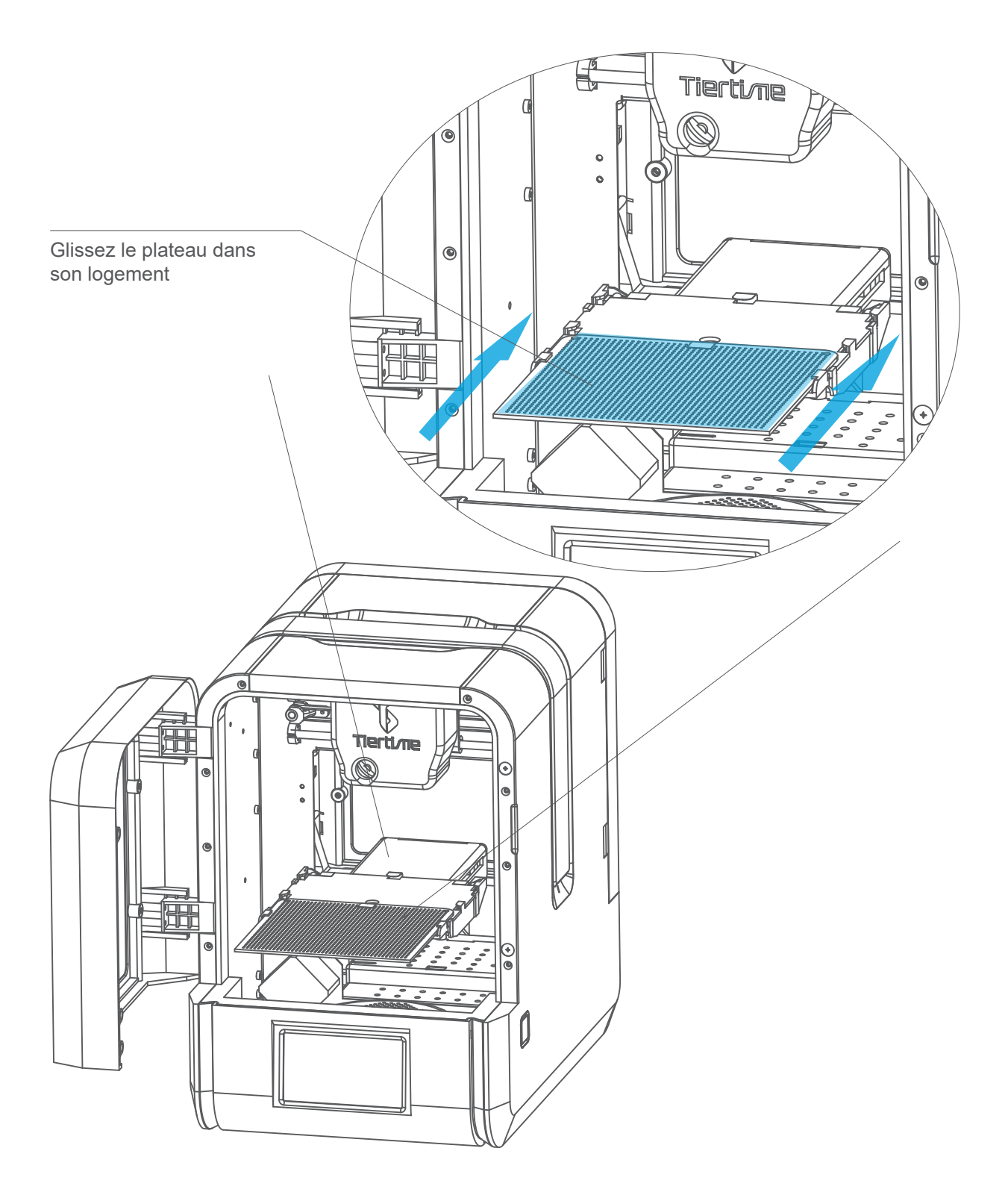

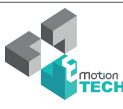

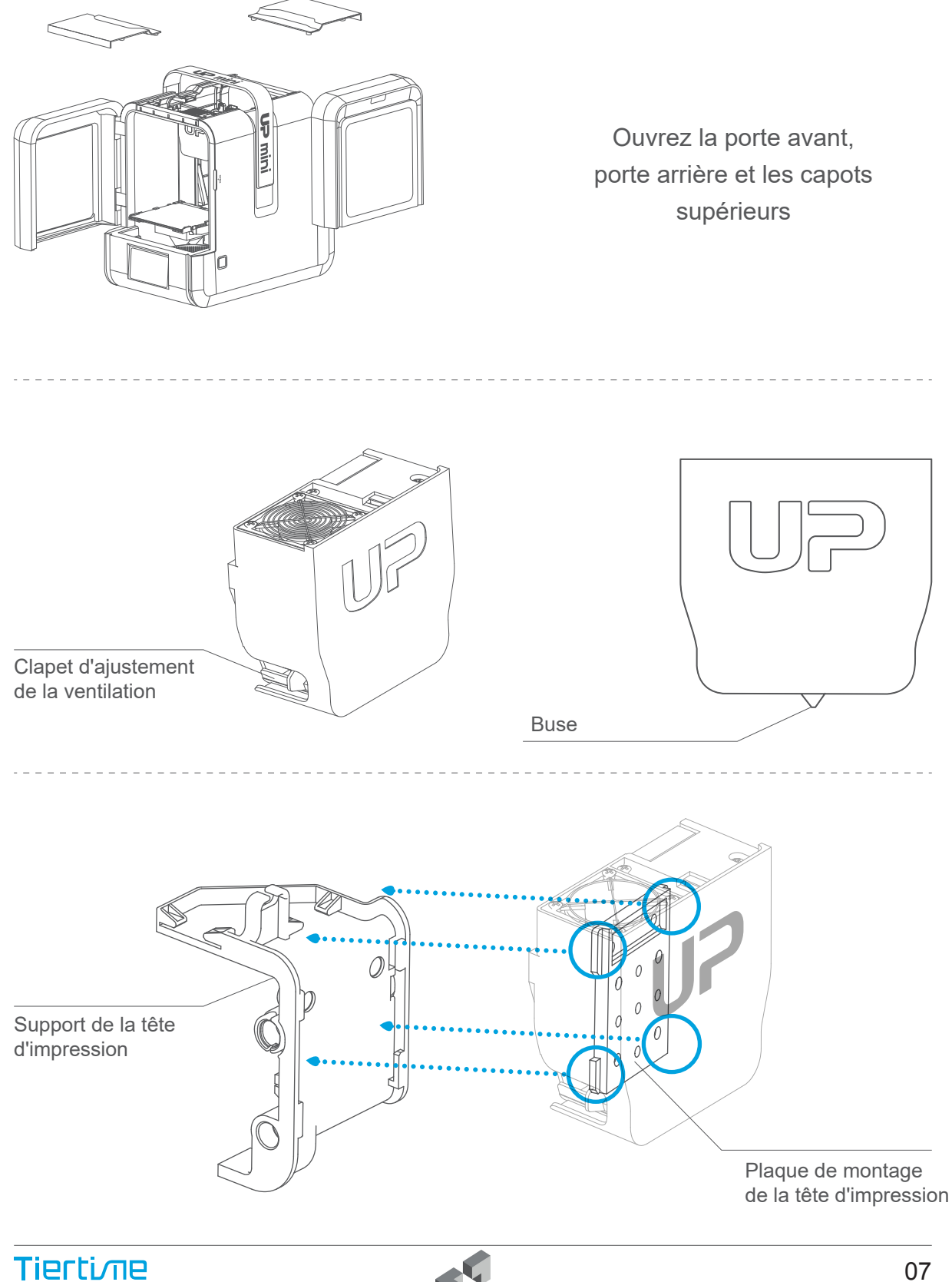

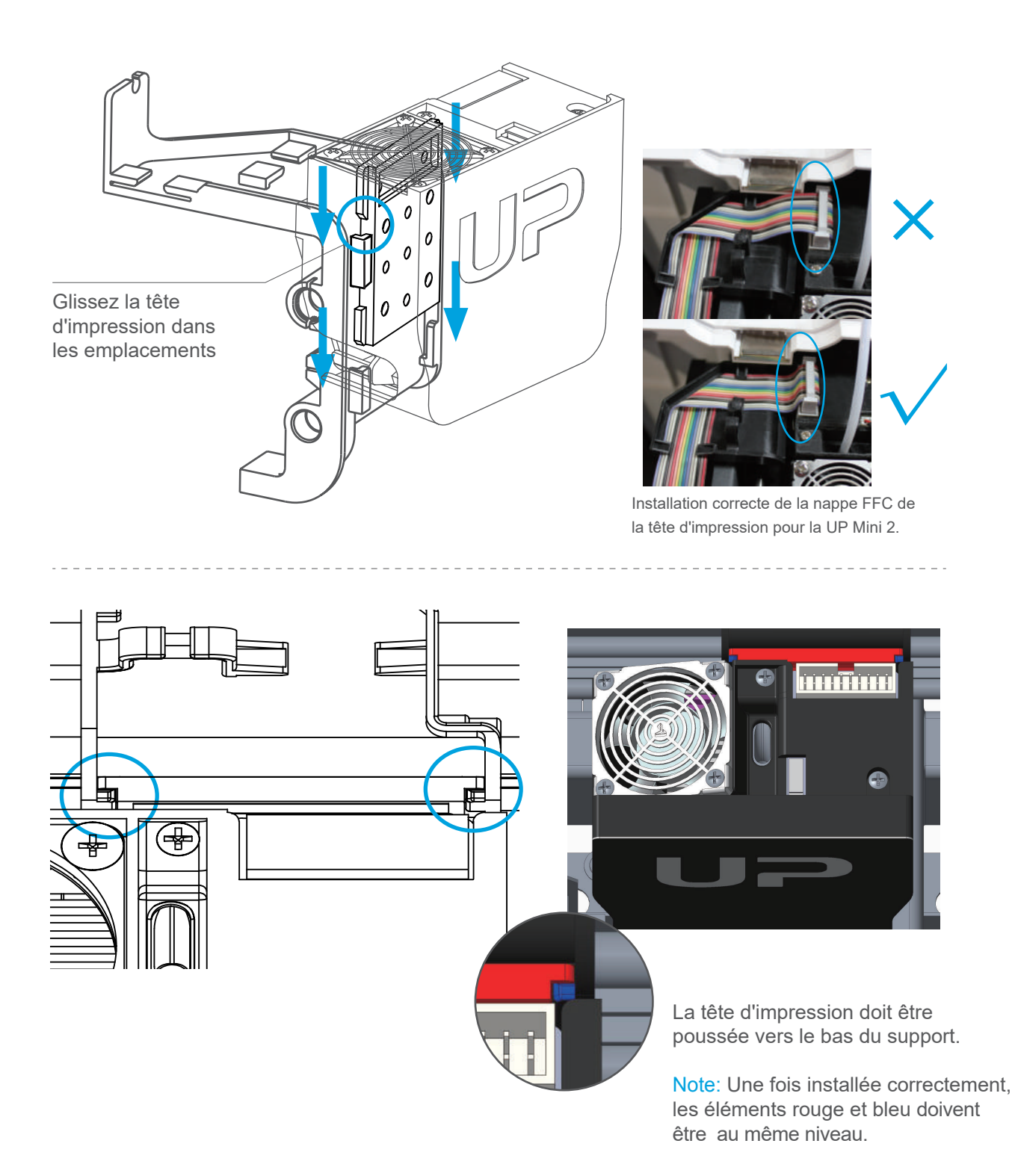

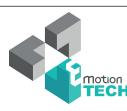

## Télécharger et installer UP Studio

#### Obtenir UP Studio

Rendez-vous sur www.tiertime.com, téléchargez la dernière version du logiciel et installez-le sur votre ordinateur.

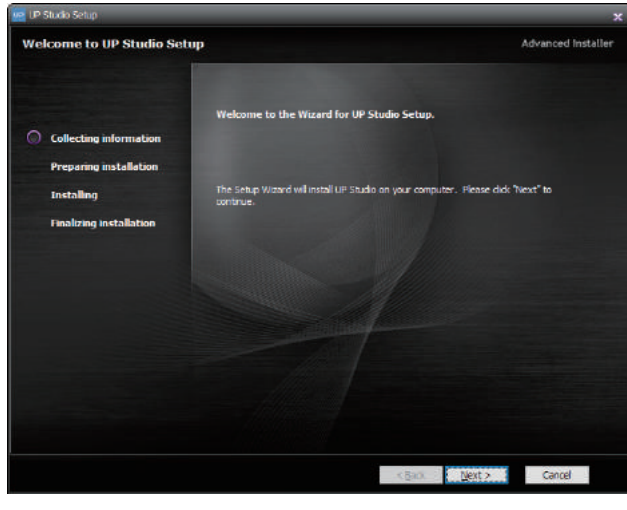

Configuration minimum requise :

Intel Pentium 4 ou suppérieur CPU 4GB Carte graphique supportant OpenGL 2.0

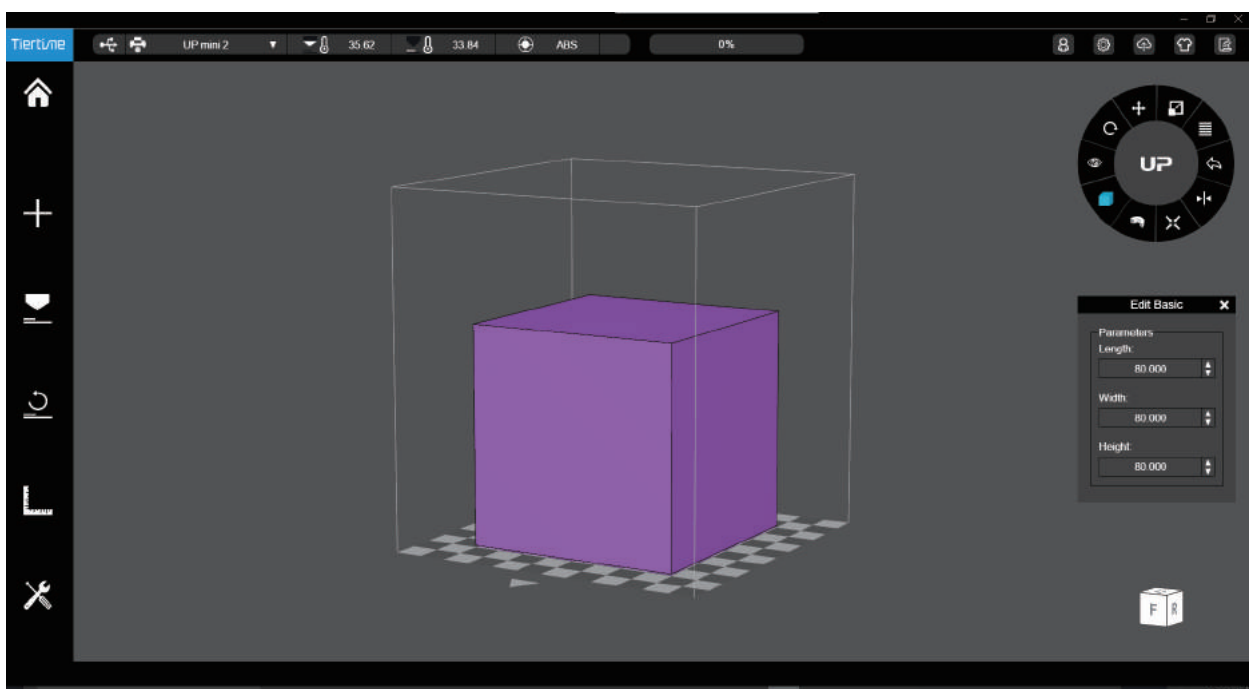

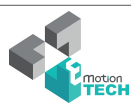

## Interface logiciel

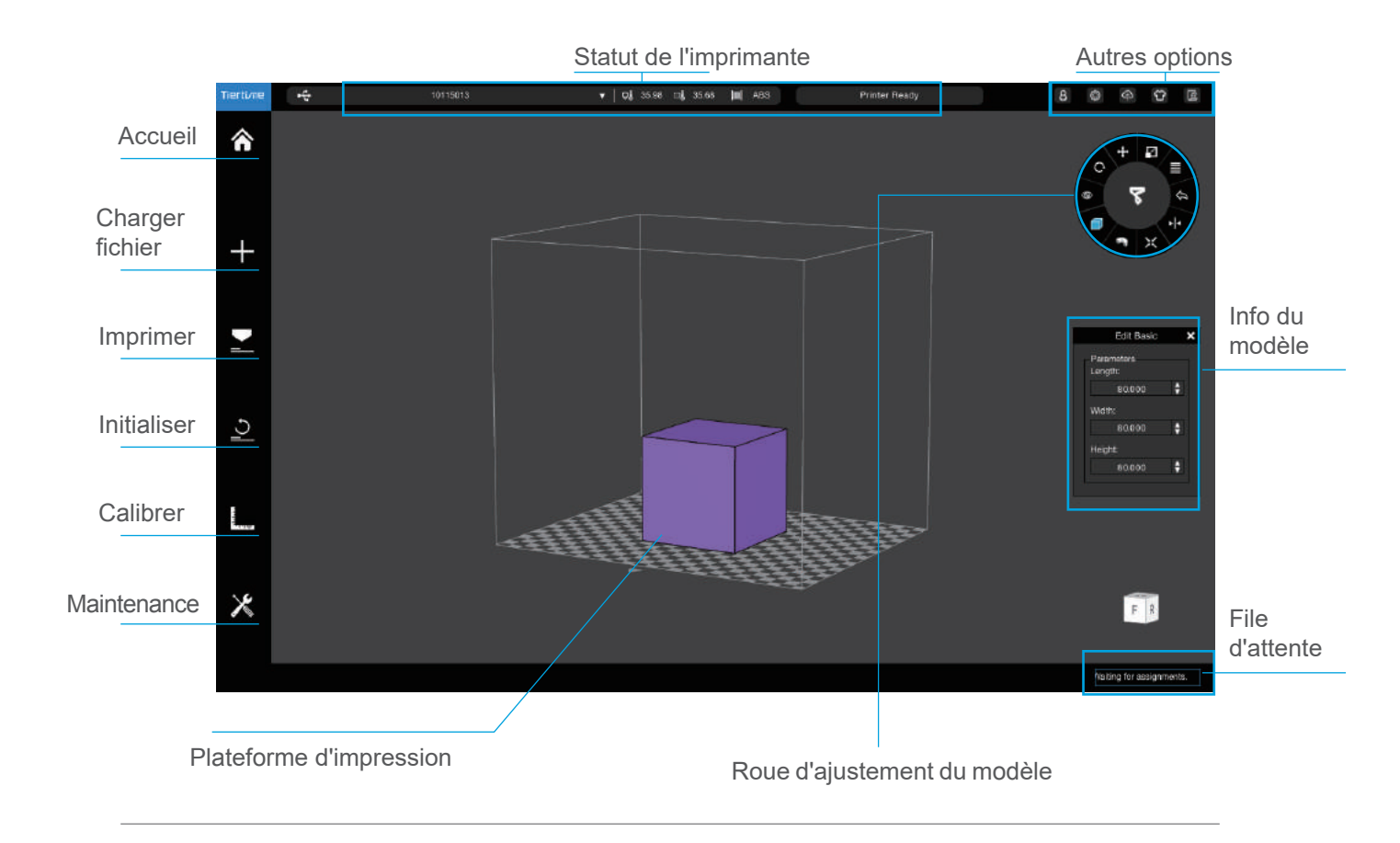

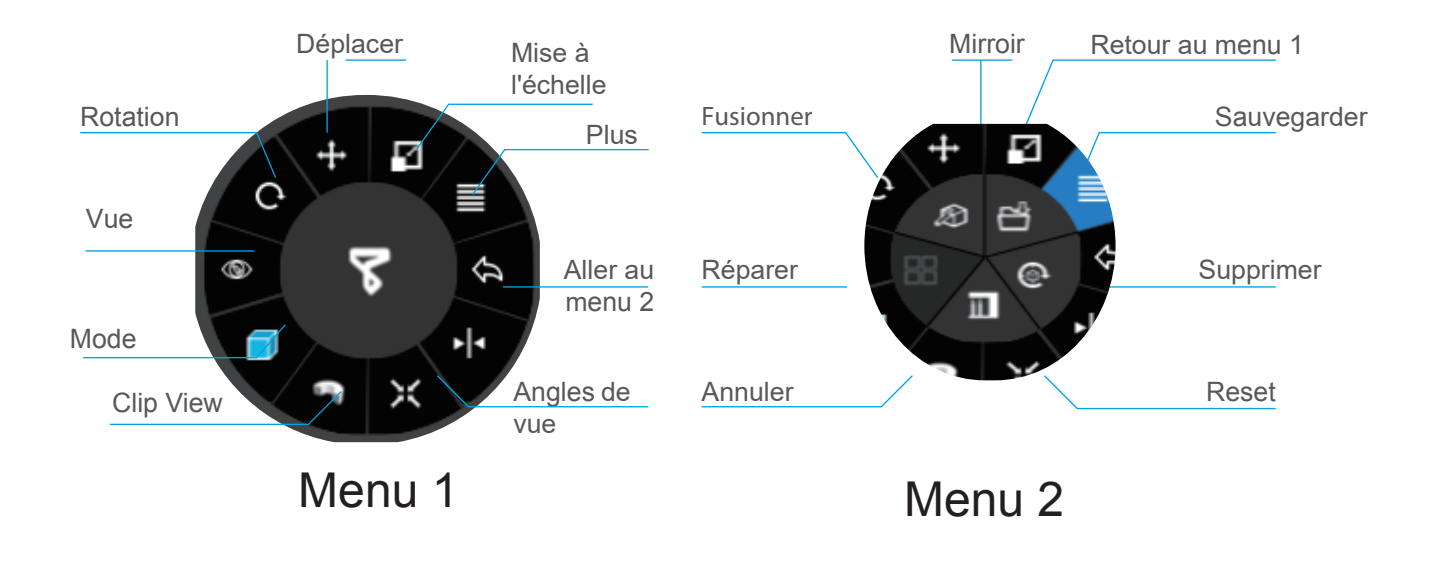

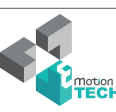

L'Initialisation est requise à chaque allumage de la machine. Lors de l'initialisation, la tête et la plateforme d'impression vont se déplacer doucement pour toucher les capteurs de fin de course des axesX, Y et Z. Cette étape est essentielle car l'imprimante doit définir la butée de chaque axe. A la fin de ce processus, de nombreuses options logicielles deviendront disponibles.

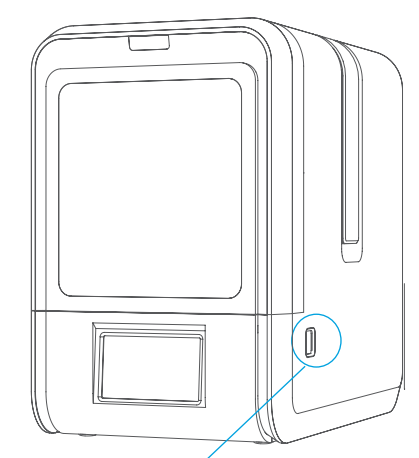

Bouton d'initialisation

#### 3 façons d'initialiser l'imprimante :

1. Appuyez sur le bouton d'initialisation de l'imprimante

2. Cliquez sur l'option "Initialiser" dans le menu logiciel (voir ci-contre).

3. Lorsque l'imprimante est prête, cliquez sur le bouton "Initialiser" de l'écran LCD.

#### Autres fonction du bouton "Initialisation" :

Arrêter l'impression en cours :

- 1. Lors de l'impression, appuyez et maintenez le bouton appuyé
- 2. Ré-imprimer la dernière impression : Double cliquez sur le bouton.
- 3. Allumer/éteindre la lumière : un simple clic du bouton.

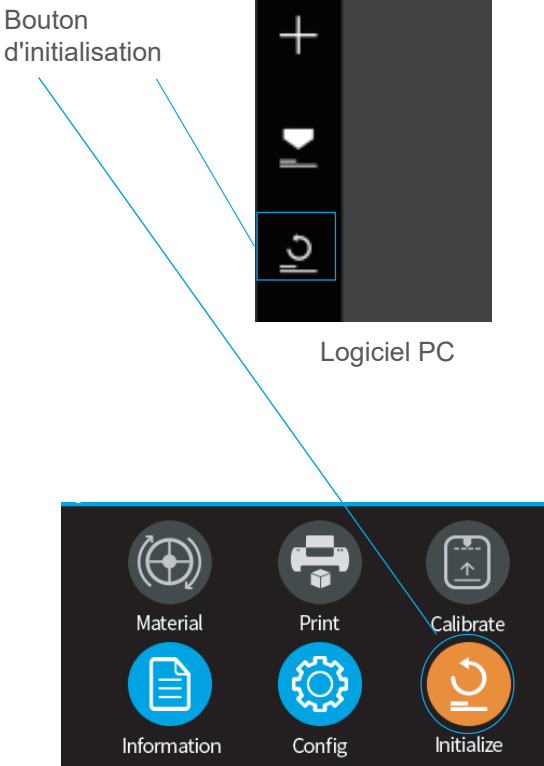

Ecran tactile

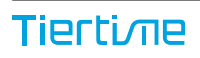

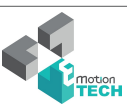

#### Activation de l'imprimante

L'activation lèvera les limitations du nombre d'impressions et donnera accès à des services supplémentaires pour les utilisateurs de la UP Mini 2 ES.

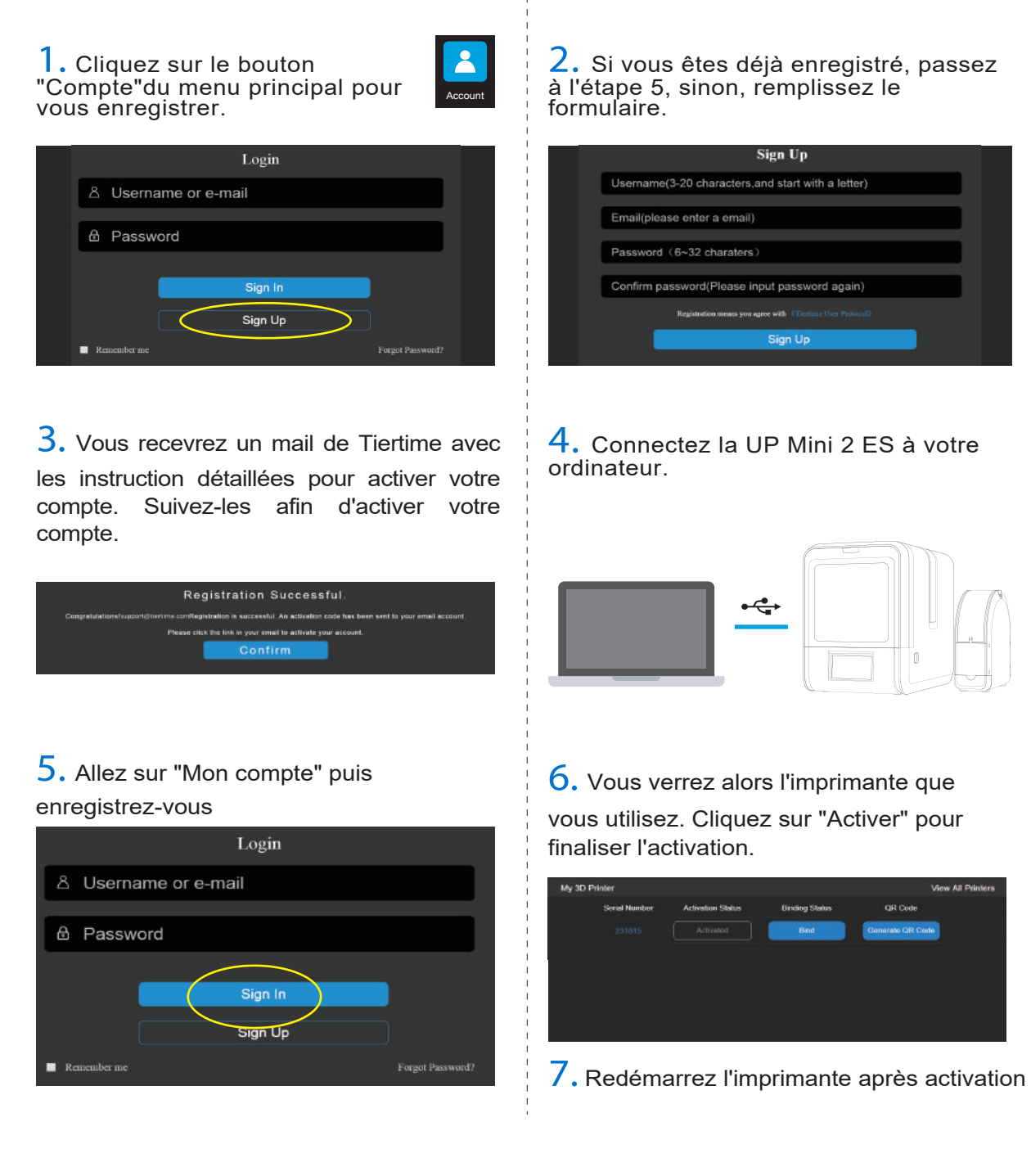

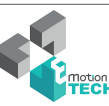

#### Ecran de contrôle tactile

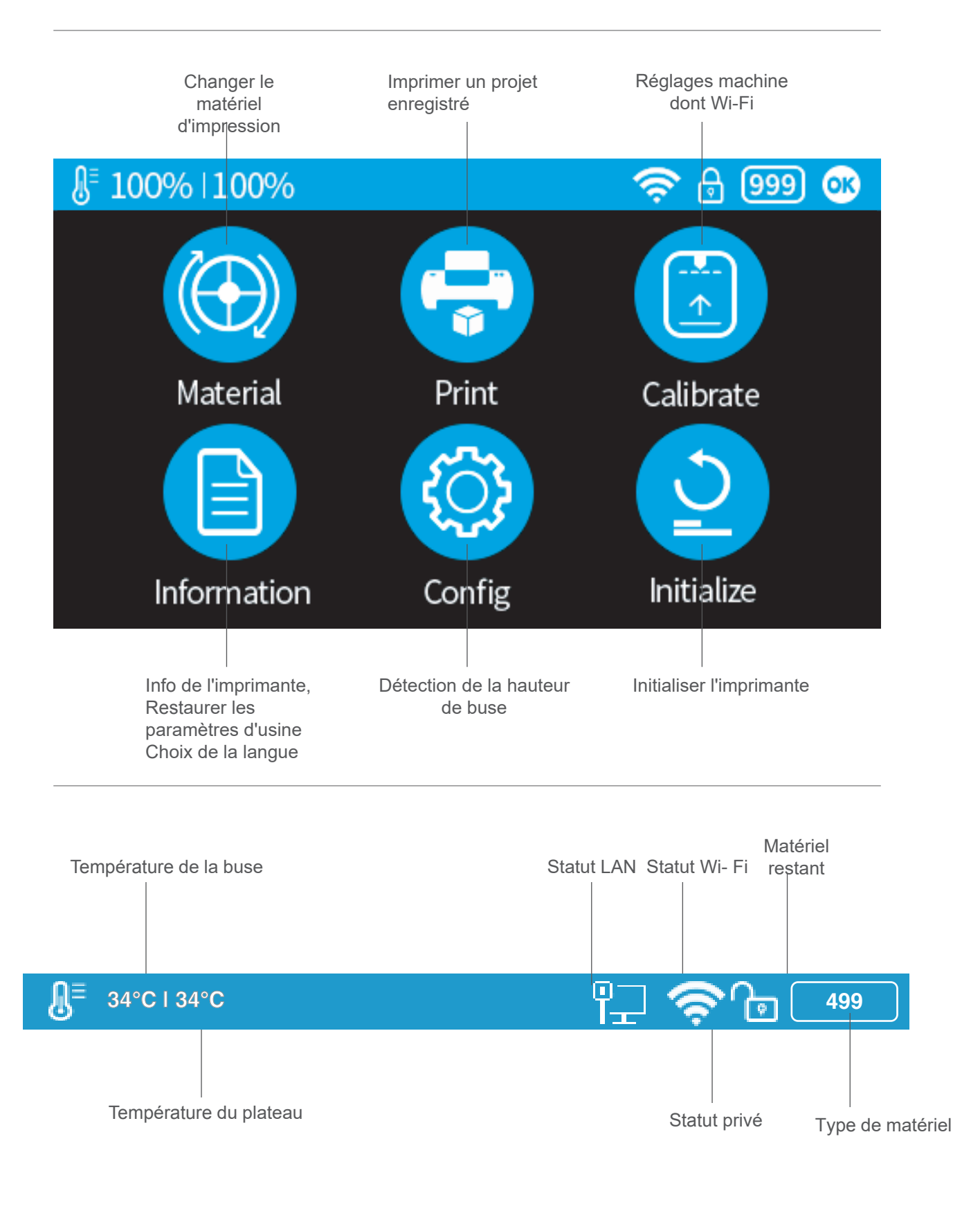

#### Préparation à l'impression - Mise à jour de la hauteur de buse

L'imprimante a été calibrée en sortie d'usine. Nous recommandons cependant aux utilisateurs de mettre à jour la hauteur de buse, en utilisant la fonction de détection automatique de la hauteur de buse de l'écran tactile avant la première impression

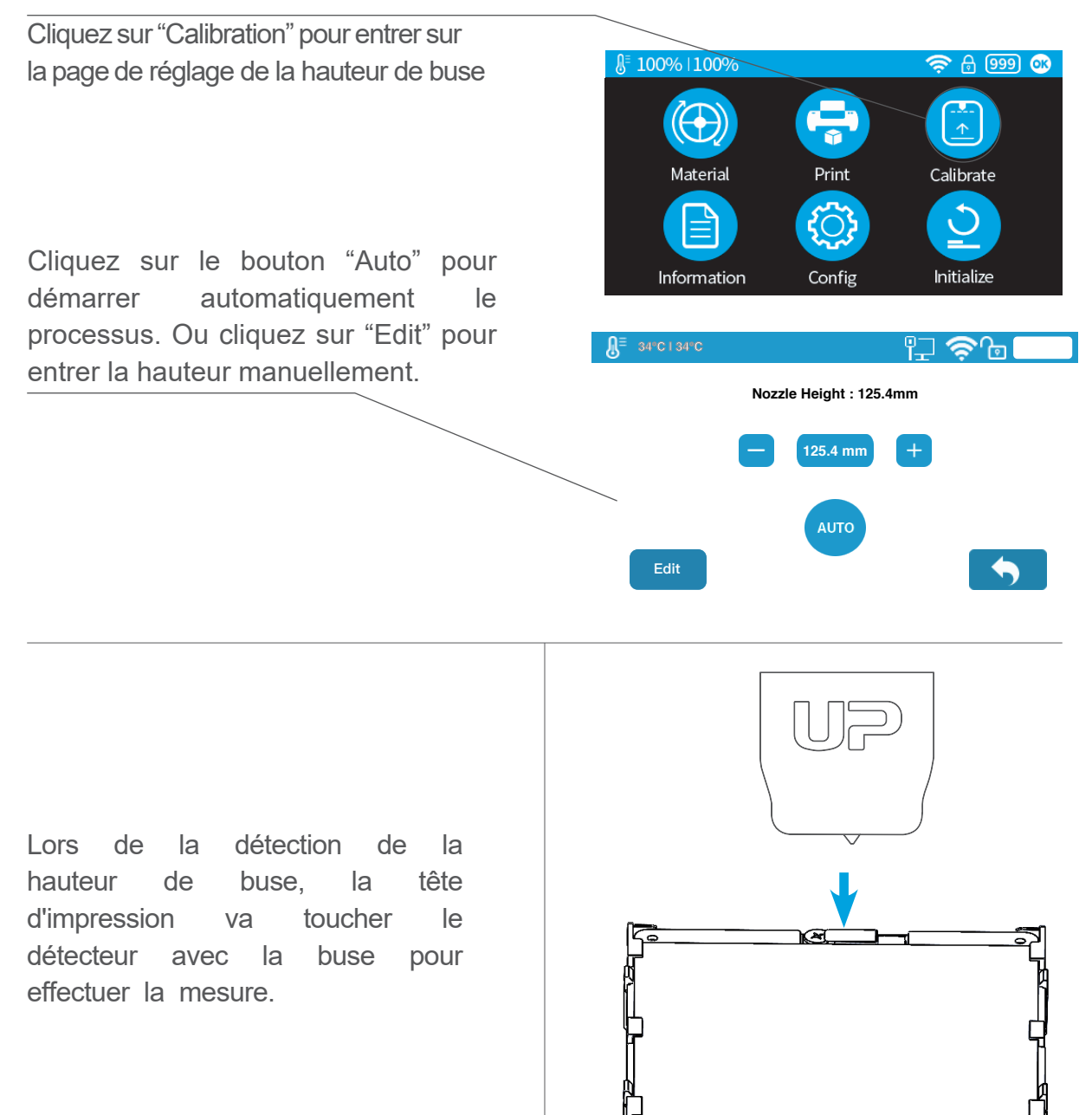

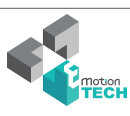

#### Préparation à l'impression - Chargement du filament 2-1

Installez le filament et le tube de guidage (en bleu ci-dessous)

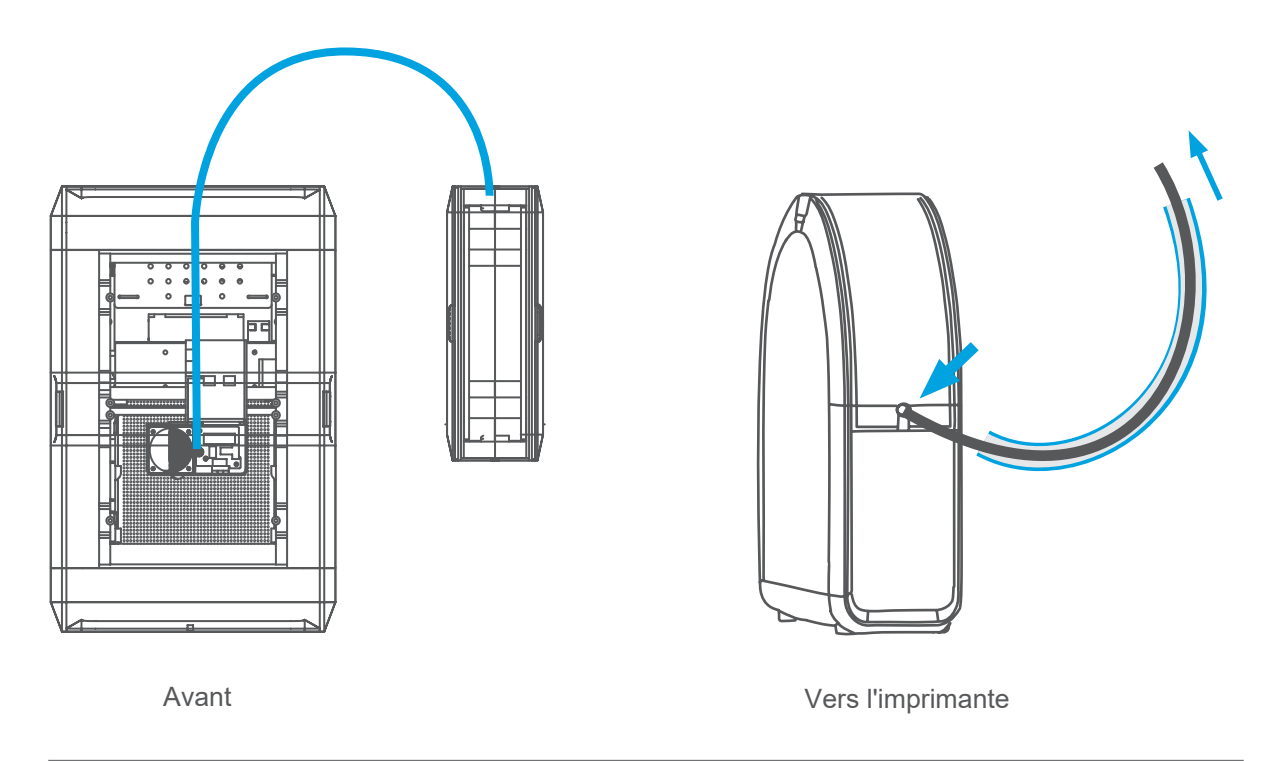

Poussez le tube de guidage dans la bague en caoutchouc

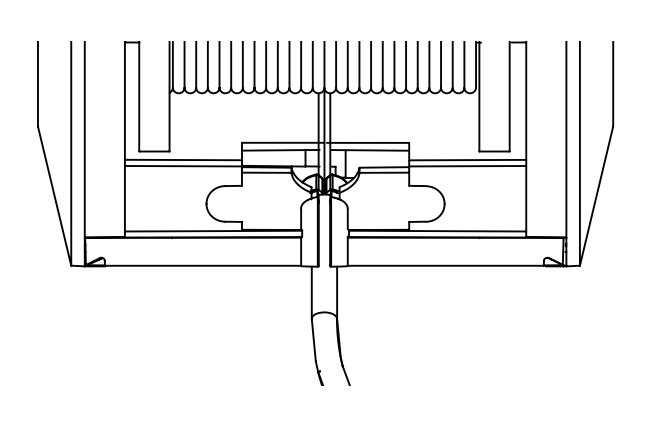

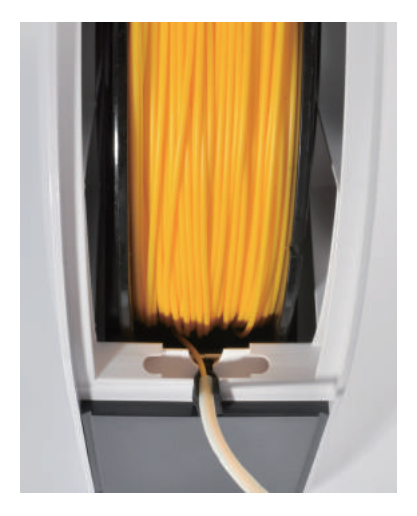

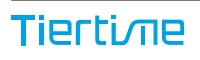

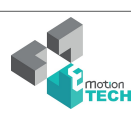

#### Preparation à l'impression - Chargement du filament 2-2

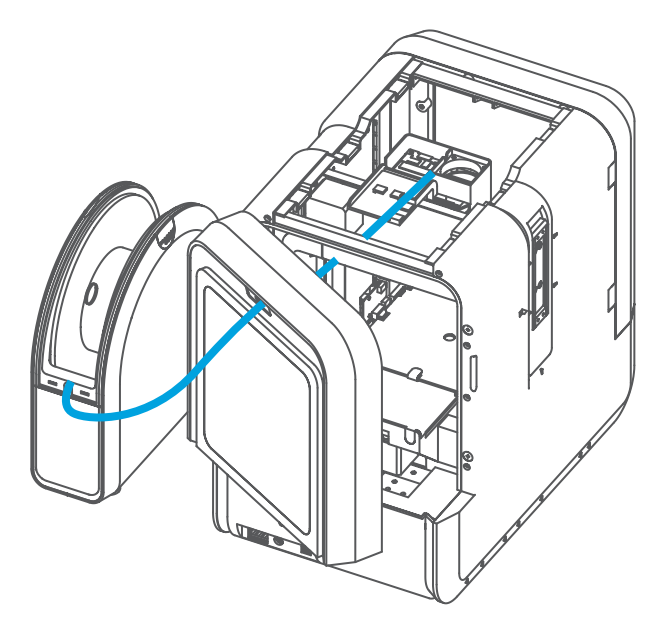

Face arrière

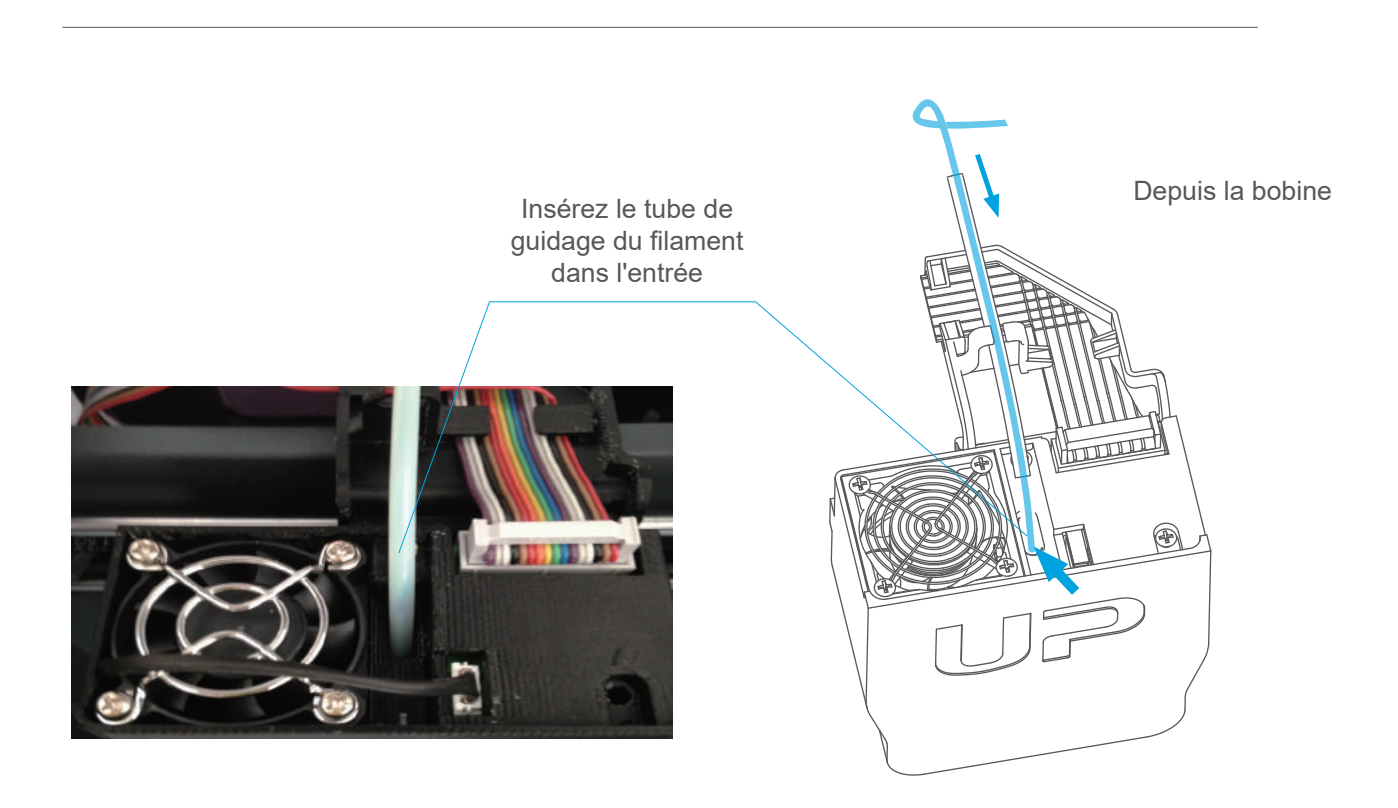

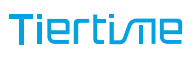

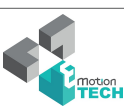

#### Préparation à l'impression - Chargement du filament

 $1\sqrt{ }$  Insérez le filament dans le tube de guidage, arrangez le tube tel que précisé en page précédente. Appuyez sur le bouton "matériel" de l'écran tactile.

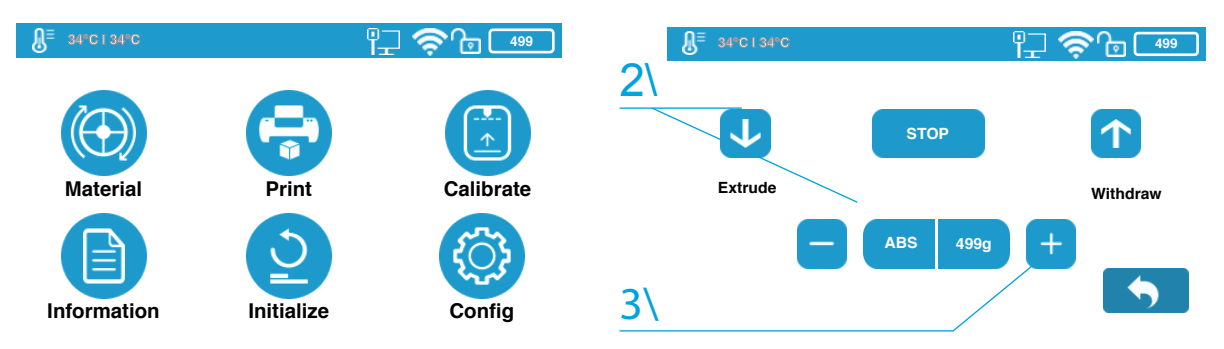

2\ Définissez le type de matériel (ABS par exemple) en appuyant sur la roue pour changer le matériel. Entrez ensuite le poidsde matière en utilisant les boutons +/-.

3\ Appuyez sur "Extrude."La tête chauffant va monter en température durant 3 minutes. La température va atteindre les 260°C, l'imprimante va ensuite émettre un bip, puis commencer à extruder.

4\ Insérez délicatement le filament dans l'orifice de la tête d'impression. Le filament va automatiquement être entrainé par la tête d'impression jusqu'à la buse.

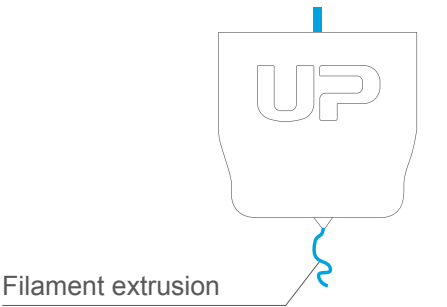

 $\overline{6}$  Finally insert the guiding the tube in to the filament entrance and press the tube into the holding clip on the print head mount.

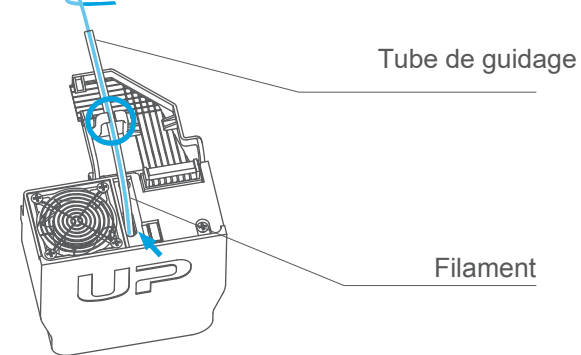

5\ Vérifiez que la buse extrude du plastique. Si le plastique sort de la buse, le filament est correctement chargé et l'imprimante est prête à imprimer (L'extrusion s'arrêtera automatiquement).)

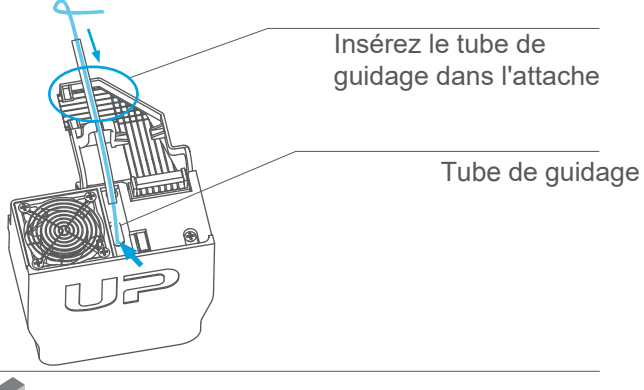

## Charger un modèle 3D

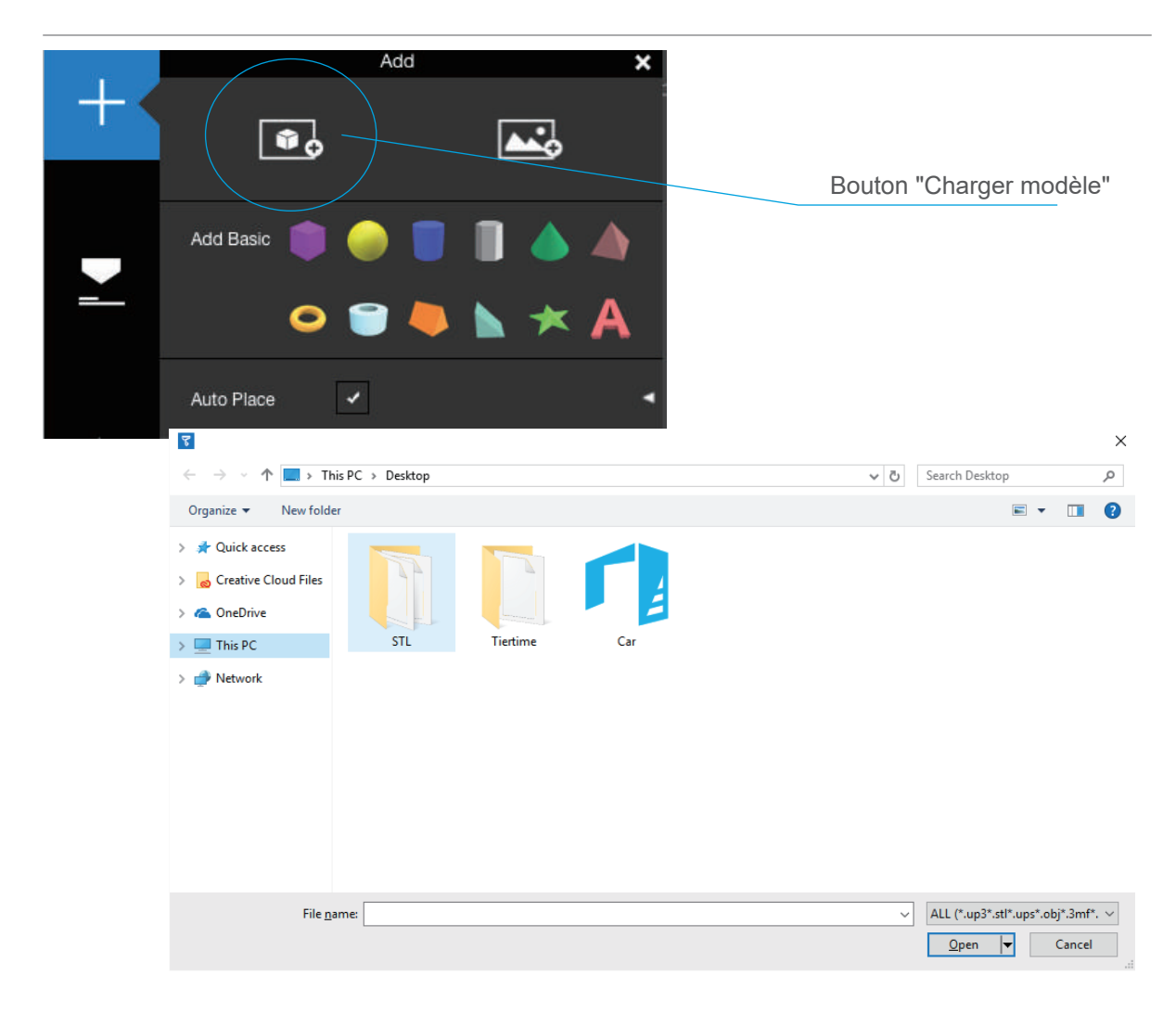

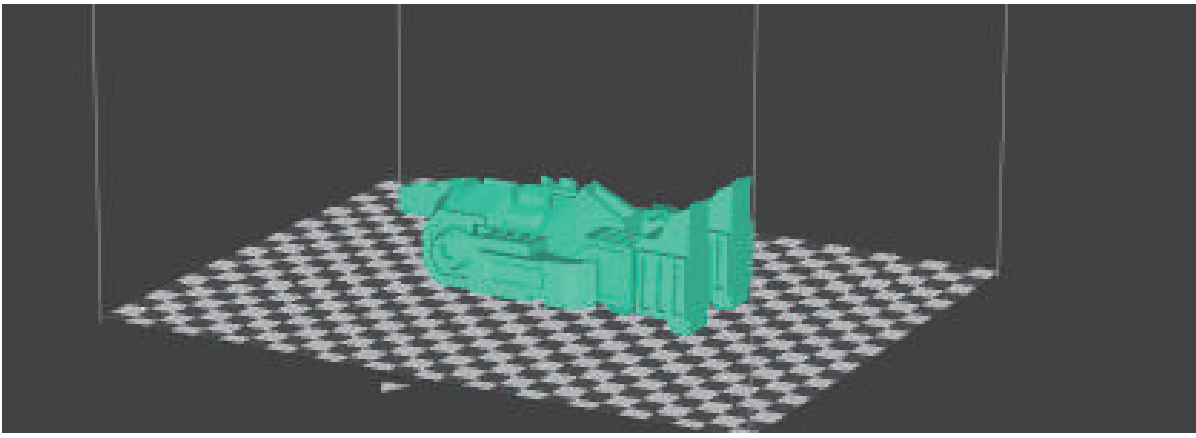

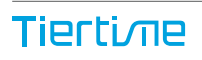

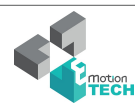

#### Imprimer un modèle

Assurez-vous que l'imprimante est connectée à l'ordinateur via USB, Wi-Fi (rendez-vous p.25 pour les détails sur les réglages Wi-Fi), ou un câble ethernet, et chargez un modèle.

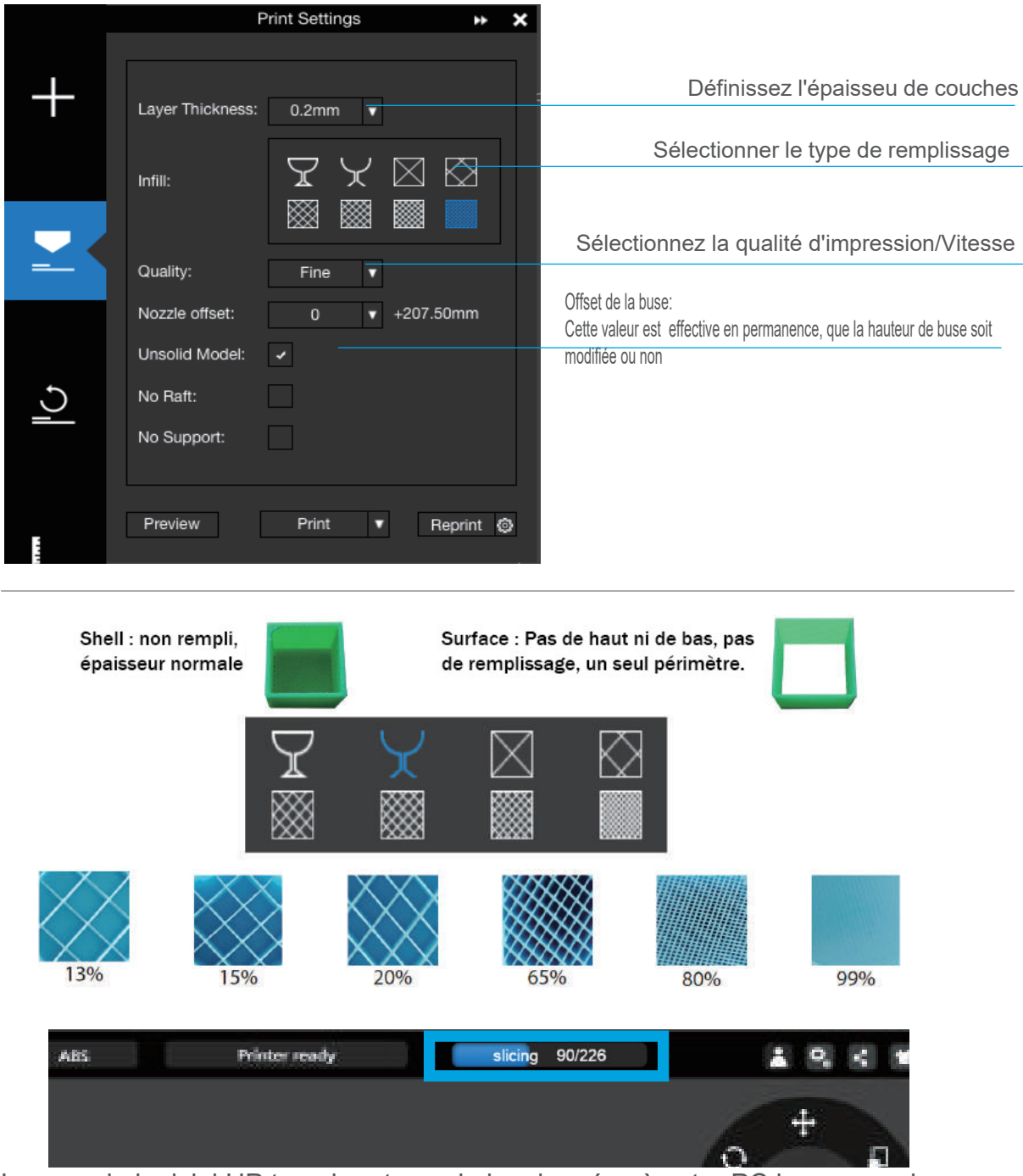

Lorsque le logiciel UP tranche et envoie les données à votre PC la progression s'affiche sur la barre de statut en haut de l'interface. Ne débranchez pas le câble USB, cela perturberait les transferts de données et résulterait à un échec d'impression. Le câble USB peut être débranché à la fin des transferts de données.

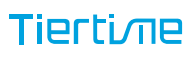

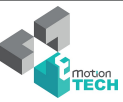

#### Progression de l'impression

Appuyez sur le bouton "Print" dans le menu principal vous amènera à la liste courante des travaux d'impression, identique à celle du software. En cliquant sur chaque projet, vous accederez aux informations détaillées avant impression.

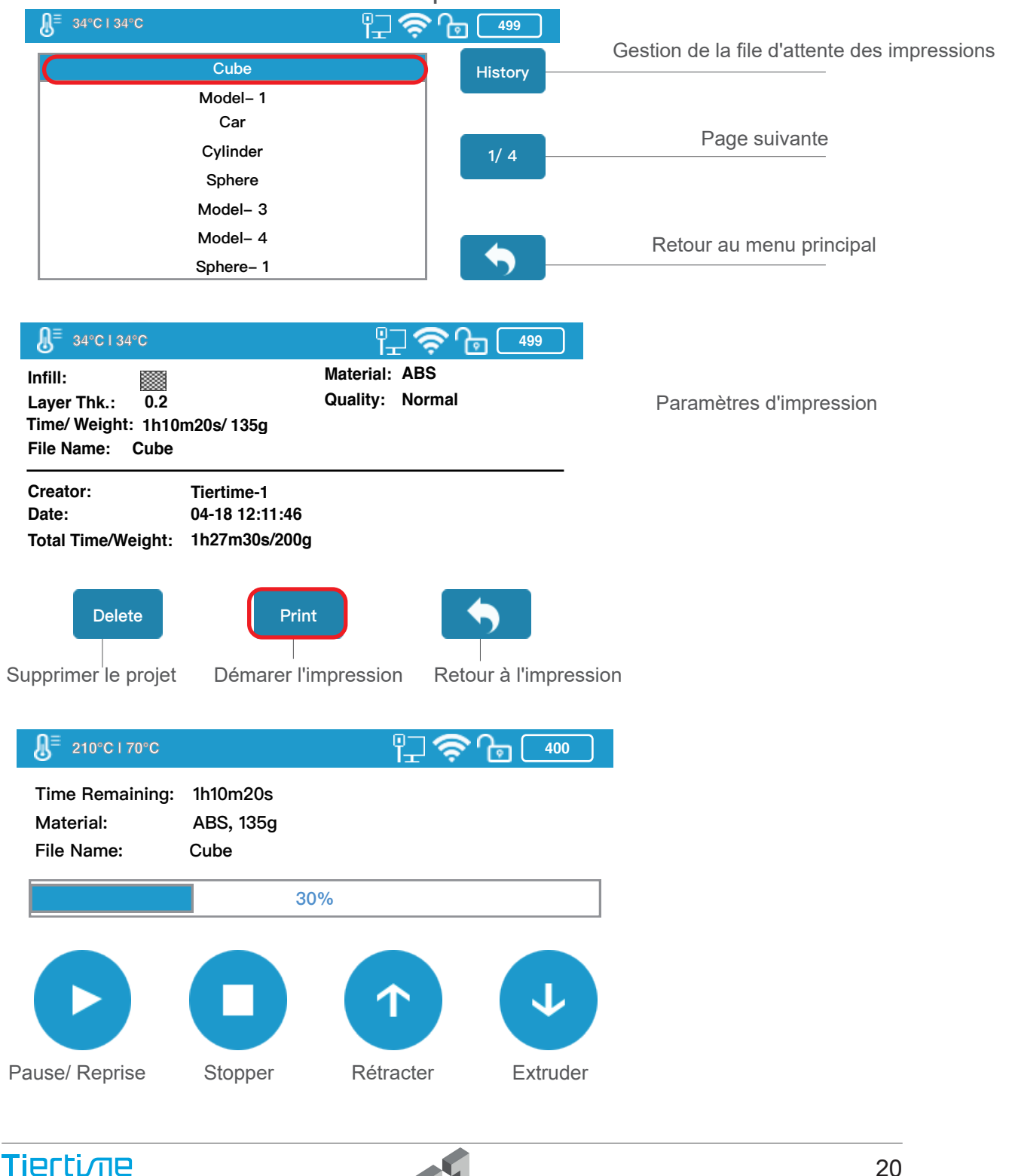

20

## Changer de filament pendant l'impression

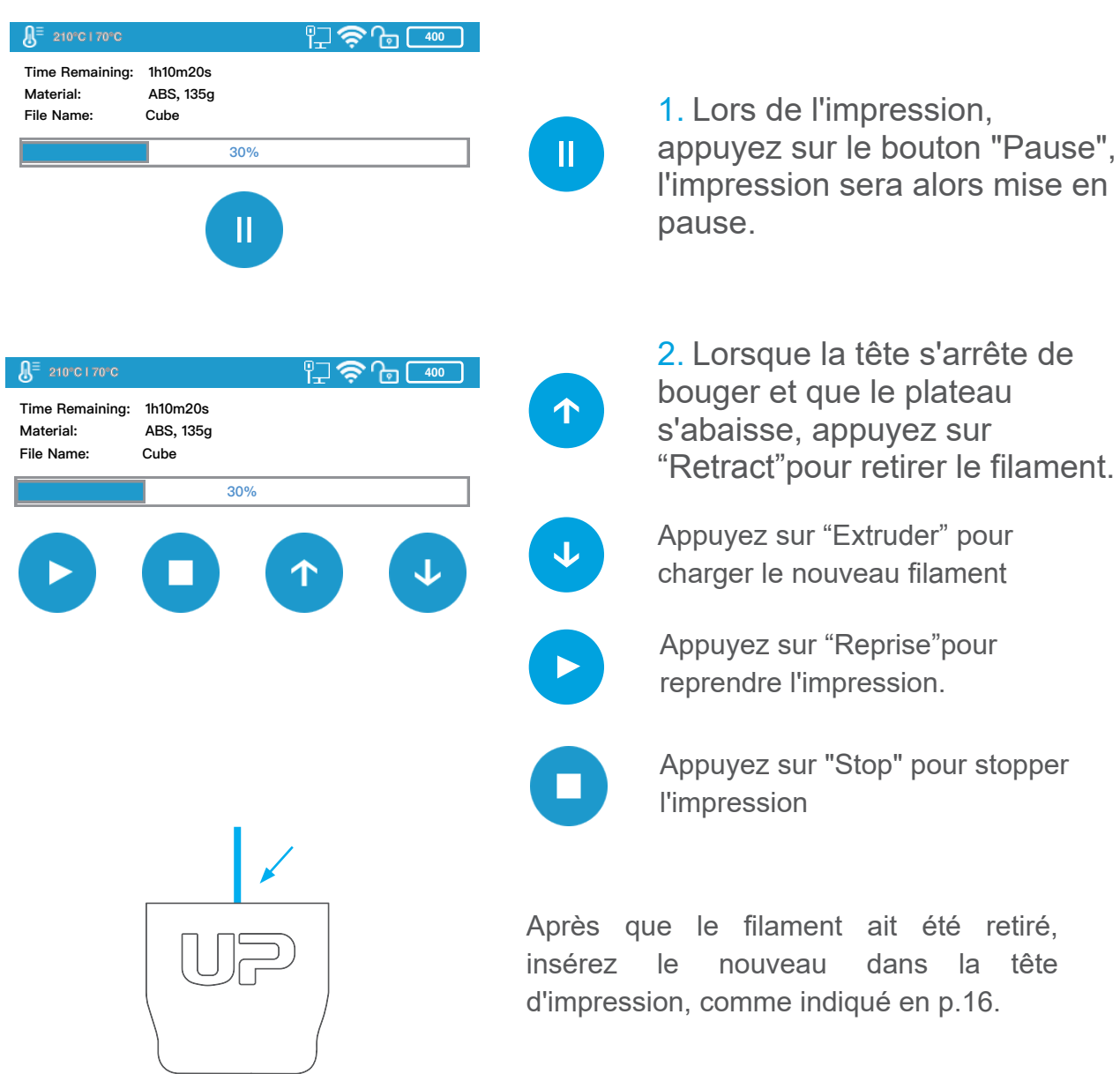

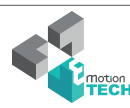

#### File d'attente des impressions

Pour débuter une impression, cliquez sur "Print" sur l'écran tactile. Sélectionnez un projet pour voir les paramètres d'impression et sélectionnez "Imprimer".

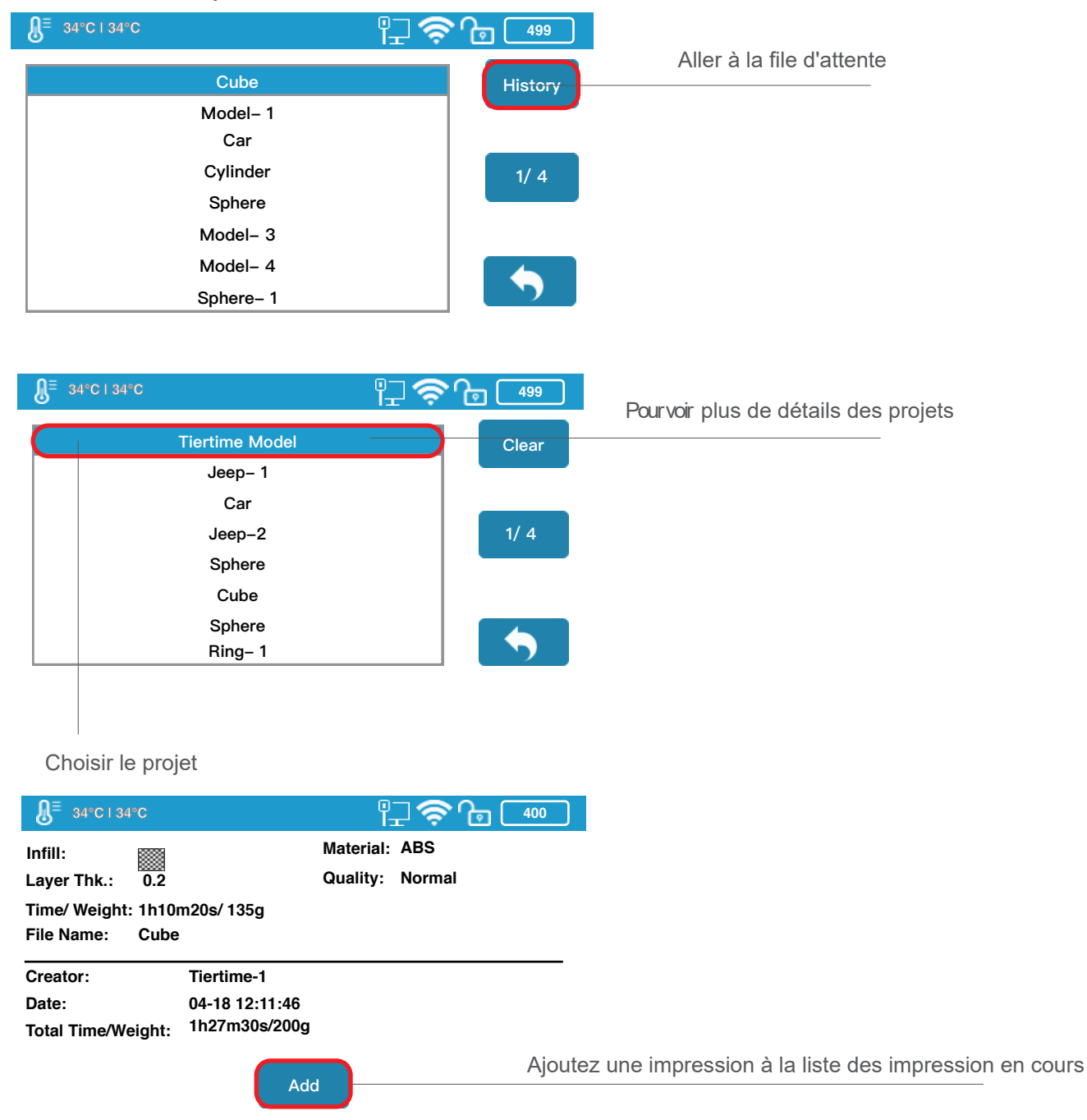

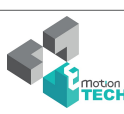

## Réglages machine - Ethernet

Pour connecter la UP mini 2 ES en ethernet, branchez le cordon ethernet dans le port LAN dédié. Assurez-vous que l'icône ethernet apparaisse dans la barre des statuts de l'imprimante sur l'écran tactile. Votre imprimante est connectée via ethernet avec succès.

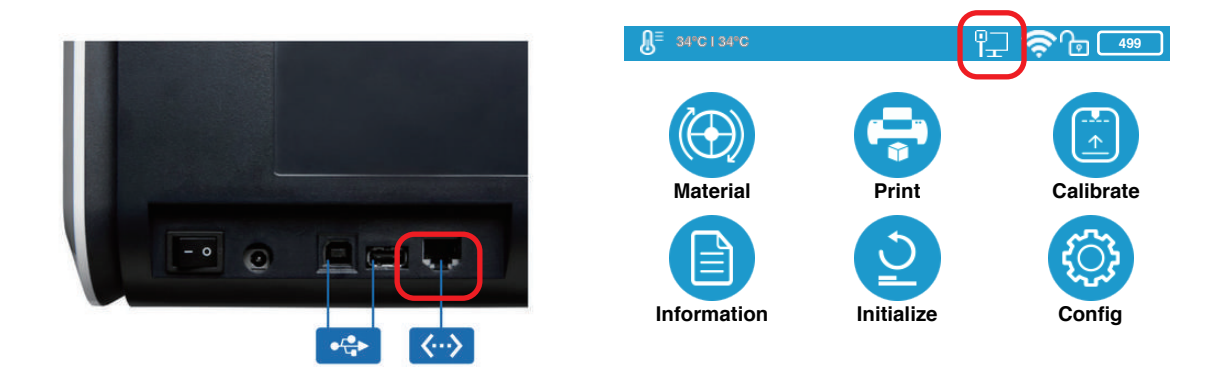

Pour éditer les détails ethernet, rendez-vous dans "Paramètres", cliquez sur l'imprimante, sélectionnez l'imprimante connectée, cliquez sur "i", et basculez sur Static. Vous pourrez alors éditer les détails de la UP mini 2 ES. Cliquez sur "Confirmer" pour sauvegarder les modifications.

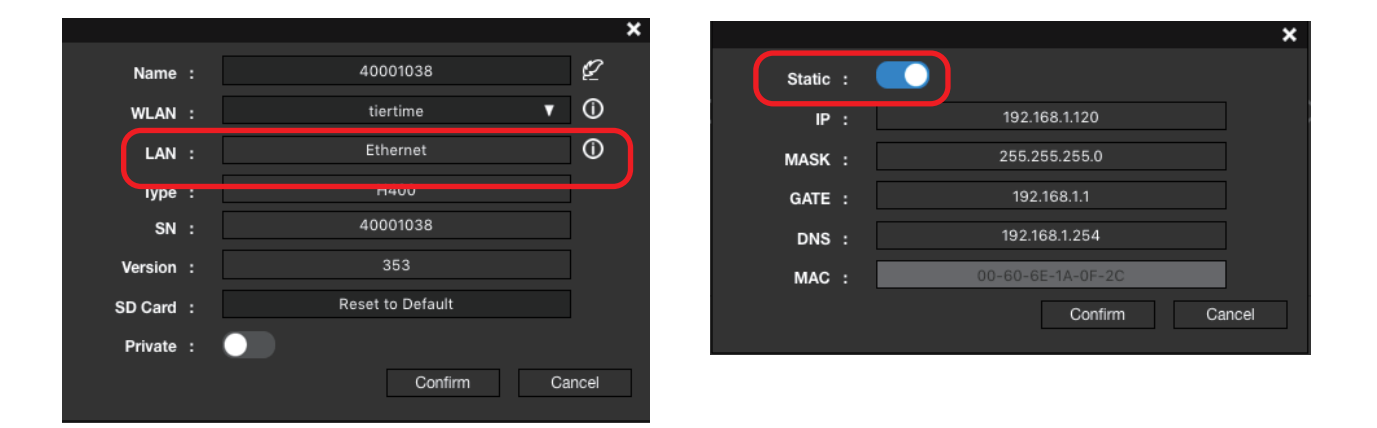

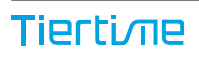

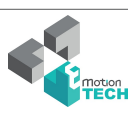

## Réglages Wi-Fi via l'écran tactile

Connecter votre UP mini 2 ES via Wi-Fi nécessite un Wireless Local Area Network (WLAN). L'ordinateur et l'imprimante doivent être connectés sur le même réseau Wifi (SSID identique) afin de pouvoir communiquer.

Afin d'assurer une connexion Wifi stable, il est recommandé à l'utilisateur d'installer l'imprimante dans une zone ayant une bonne couverture WIFI. Un réseau trop chargé ou une trop grande pièce avec de nombreux réseaux sont connus pour être une cause d'interruption de transfert des données.

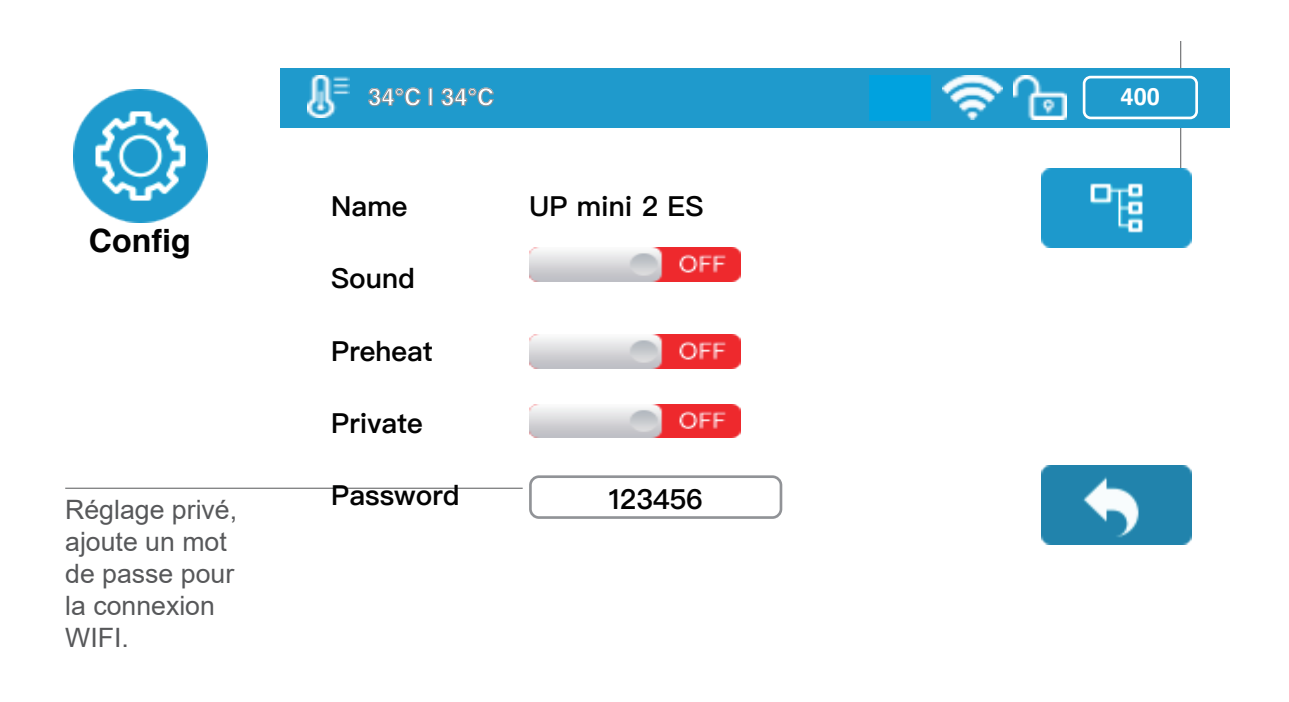

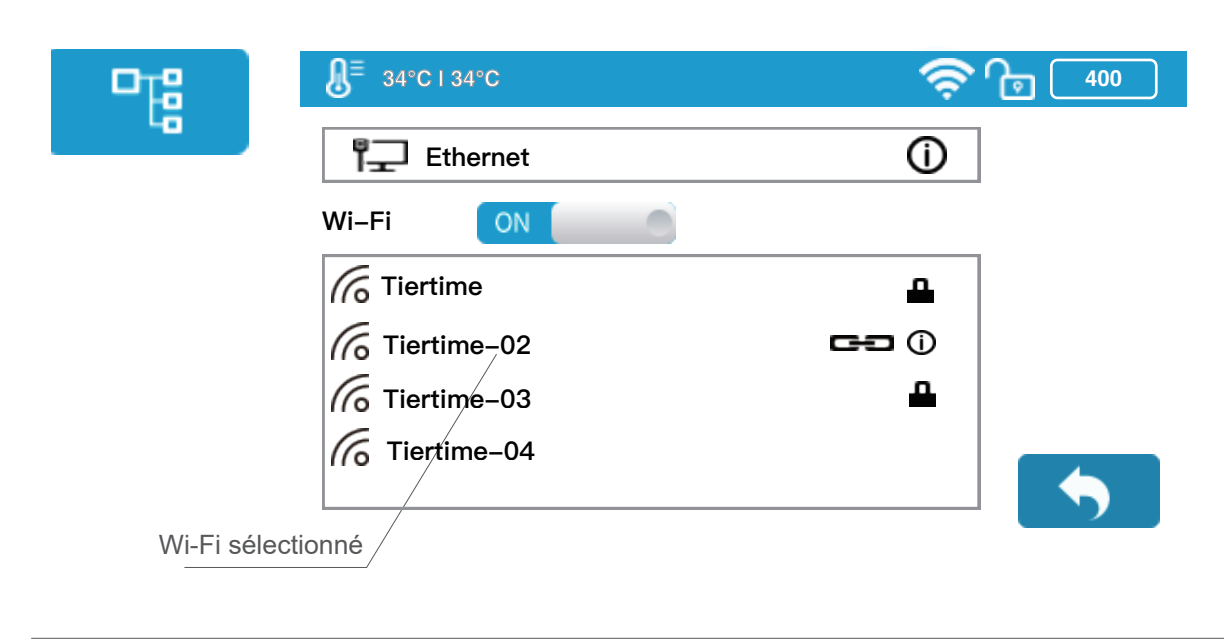

**Tiertime** 

Pour modifier les paramètres réseau du Wi-Fi, cliquez sur le bouton "Information" des réseaux connectés, puis basculez le bouton "Static" sur On. La même procédure s'applique aussi à la connexion Ethernet.

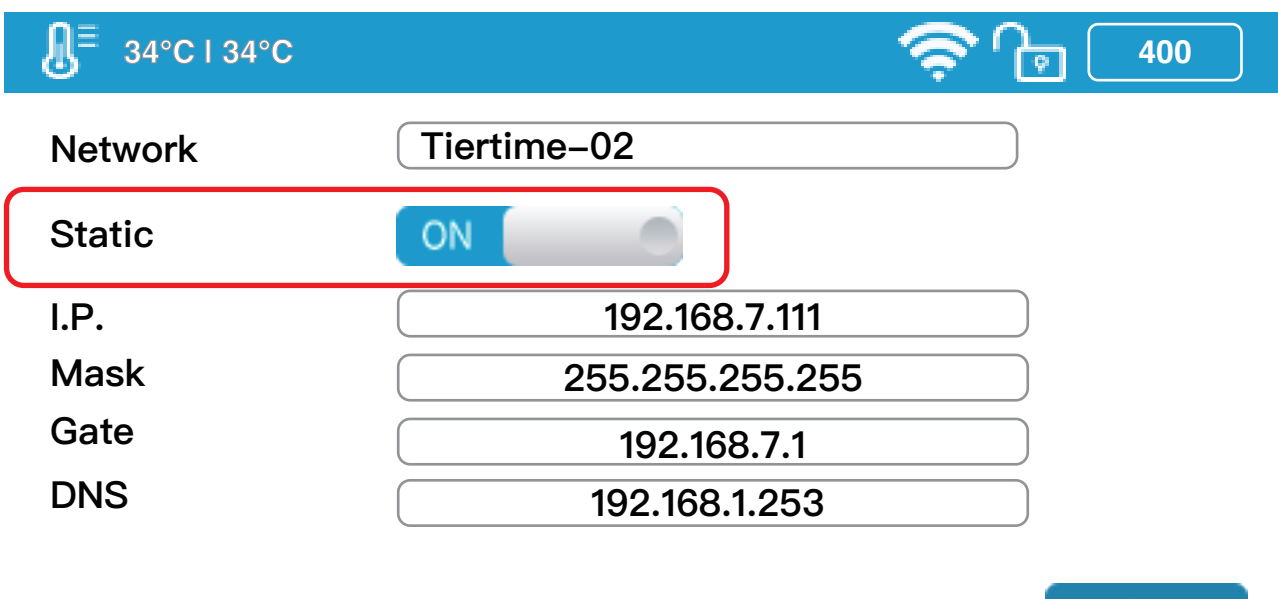

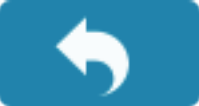

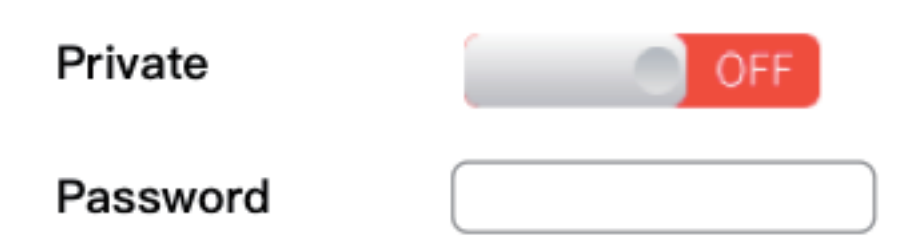

Si l'utilisateur active la fonction privée dans les réglages Wi-Fi, Un champs apparaîtra afin de créer un mot de passe. Ce mot de passe sera requis pour se connecter en Wi-Fi à l'imprimante afin d'éviter toute connexion non autorisée. Veuillez noter que cette protection n'est pas totalement fiable car quiconque peut accéder à l'imprimante via USB ou via l'écran tactile pourra modifier ce mot de passe.

```
Tiertime
```
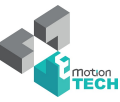

## Réglages Wi-Fi 3-1

Ouvrez UP Studio sur votre ordinateur, assurez-vous de vous connecter au même réseau Wi-Fi que l'imprimante. Cliquez alors sur "Réglages", trouvez la section "Imprimante", puis cliquez sur "Ajouter imprimante".

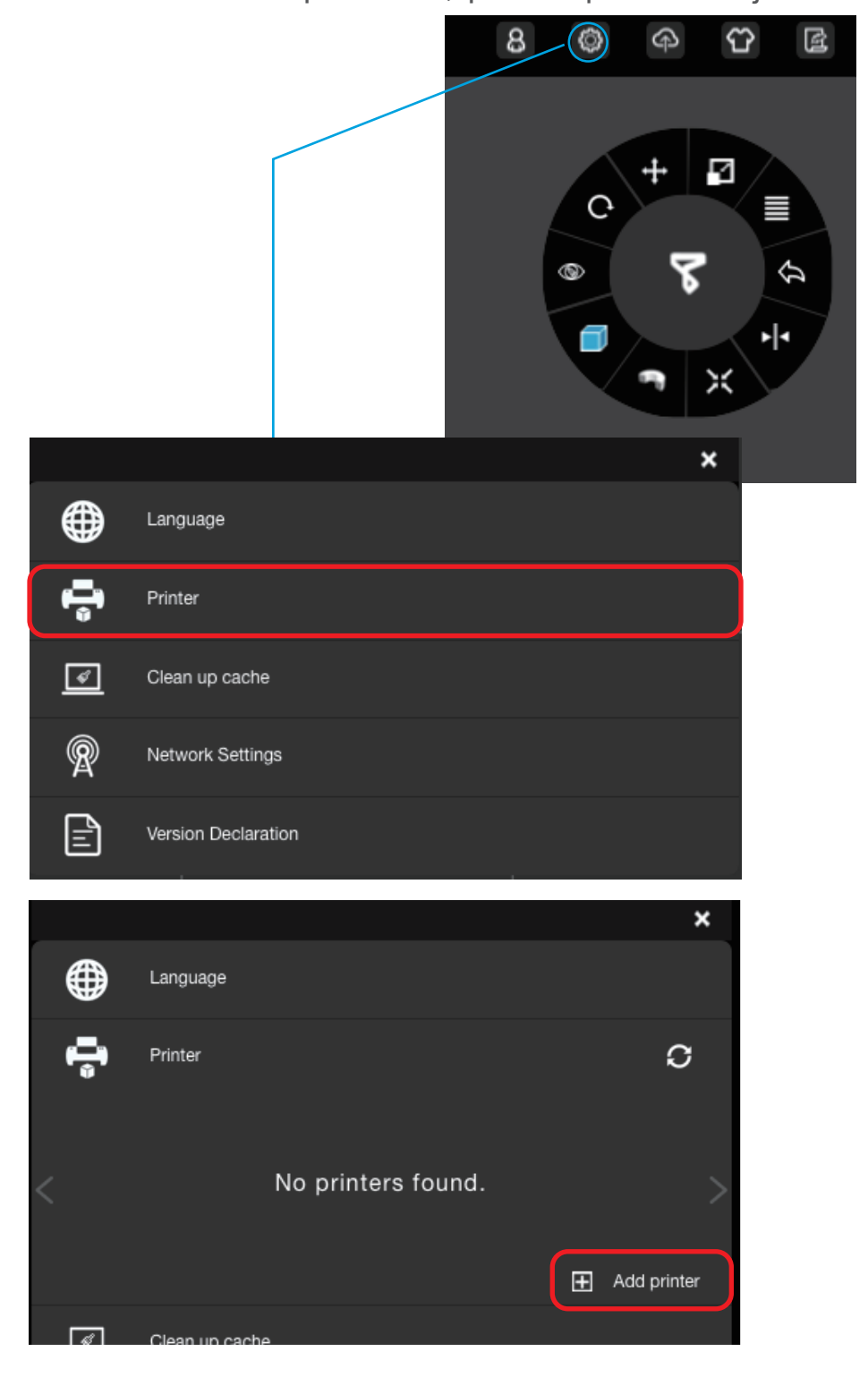

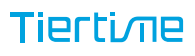

## Réglages Wi-Fi (UP Studio) 3-2

Trouvez l'imprimante dans la liste des imprimantes et cliquez sur "+" pour ajouter l'imprimante. Si l'imprimante n'apparait pas dans la liste, cliquez sur "Rafraichir" pour recharger la liste.

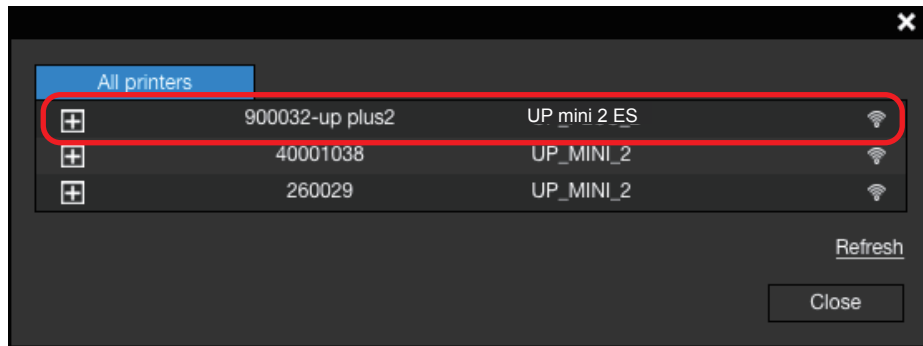

L'icône de l'imprimante apparaîtra dans "Imprimantes". Cliquez sur l'icône pour la connecter. Une coche verte indiquant la bonne connexion de l'imprimante au logiciel apparaîtra.

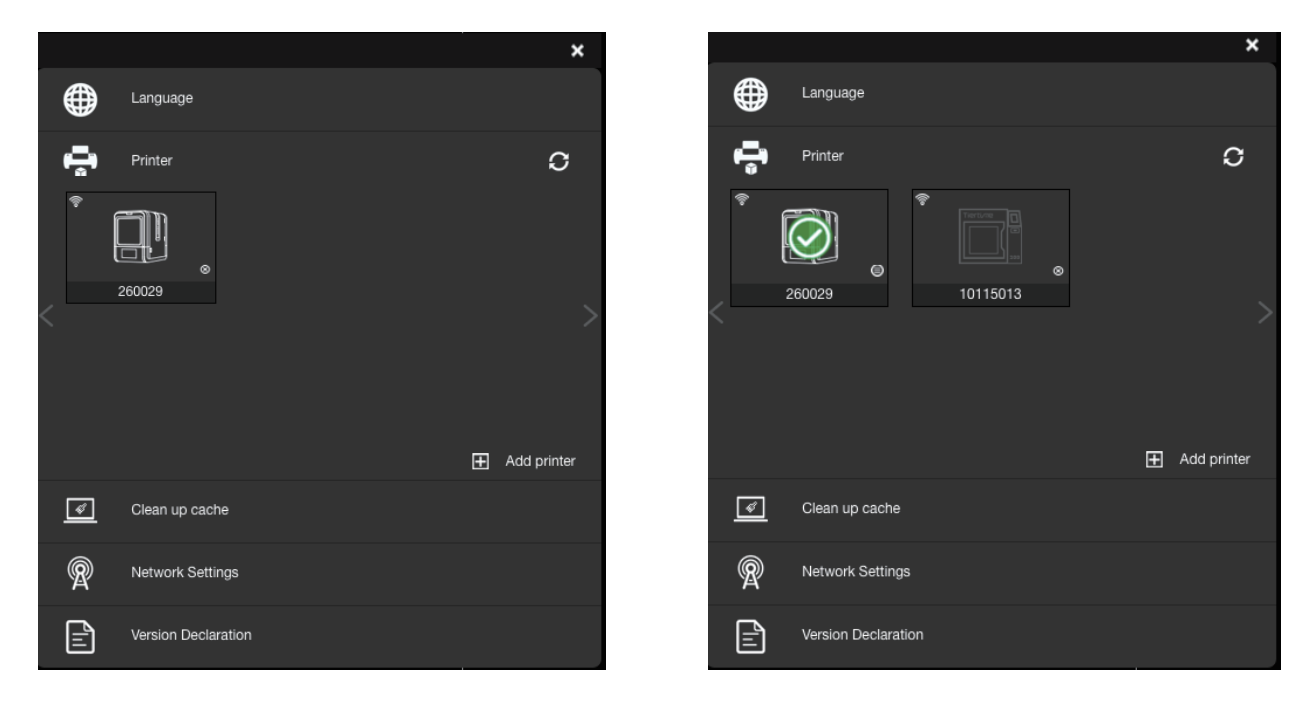

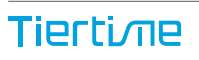

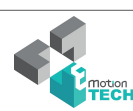

## Réglages Wi-Fi (UP Studio) 3-3

Vous pouvez changer les paramètres du réseau Wi-Fi dans UP Studio.

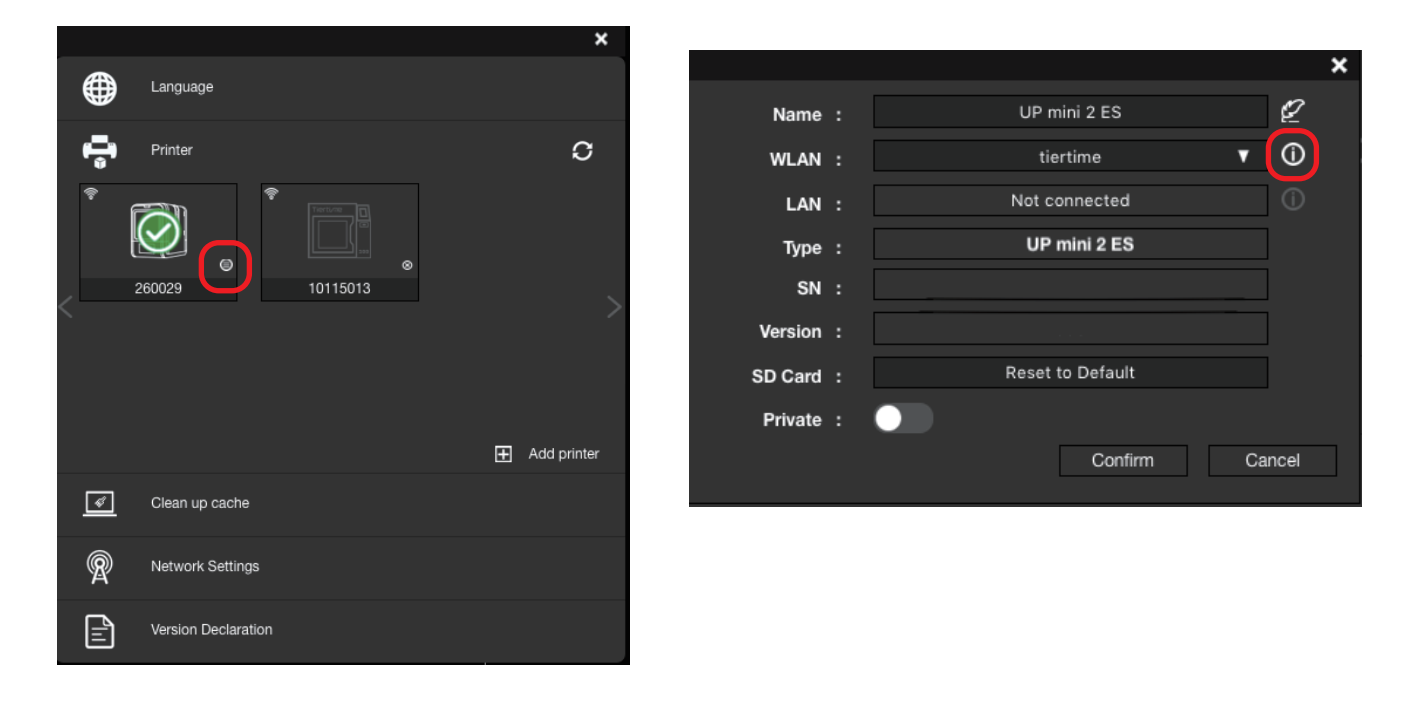

Basculez le bouton "Static" sur "On", pour changer IP, Mask, Gate, DNS et address . Cliquez sur "Confirmer" pour sauvegarder et terminer.

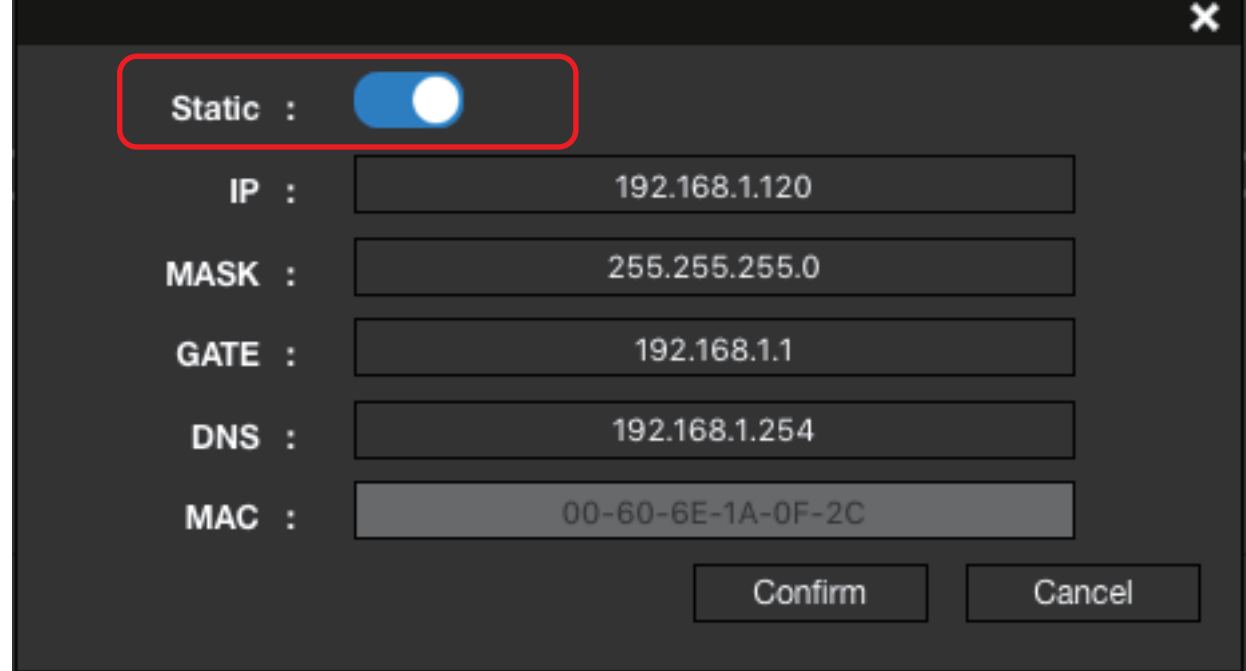

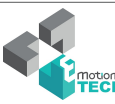

#### Choisir la matière (écran tactile)

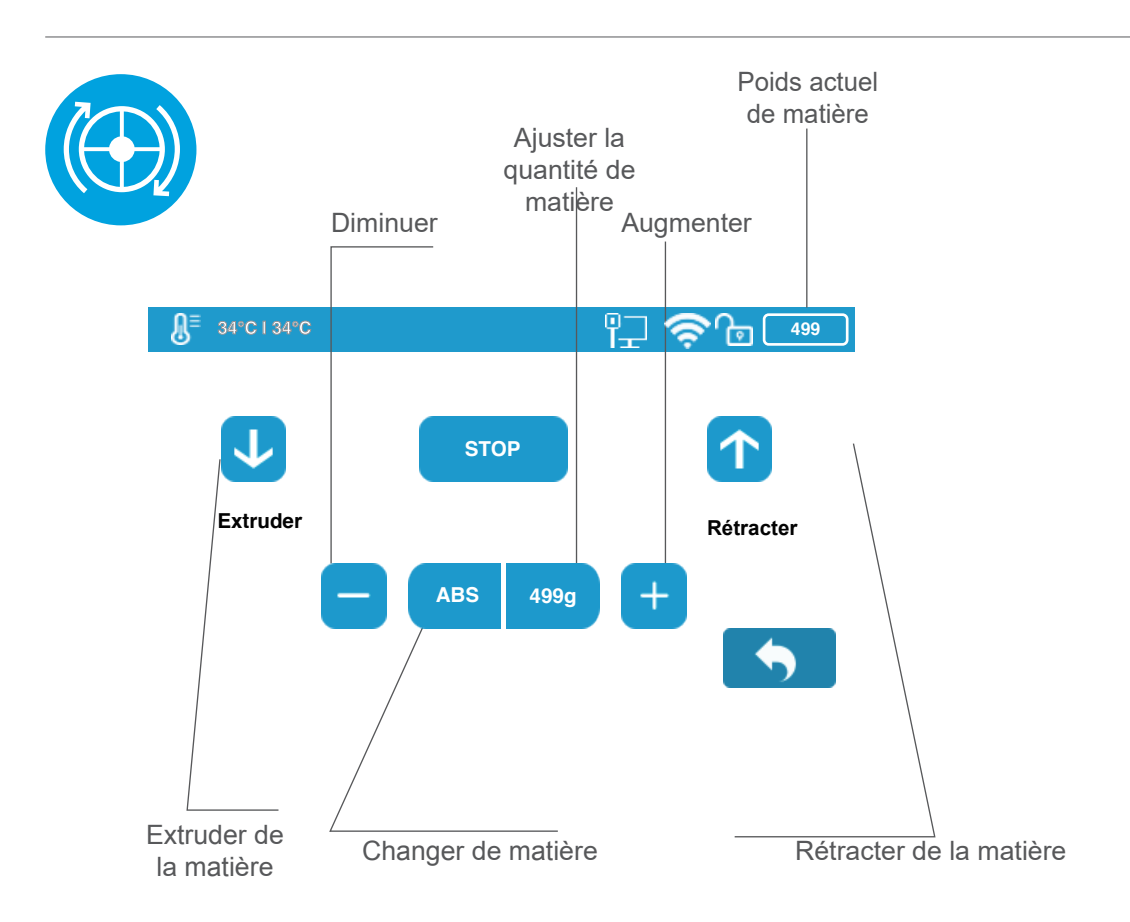

#### Choisir la matière (UP Studio)

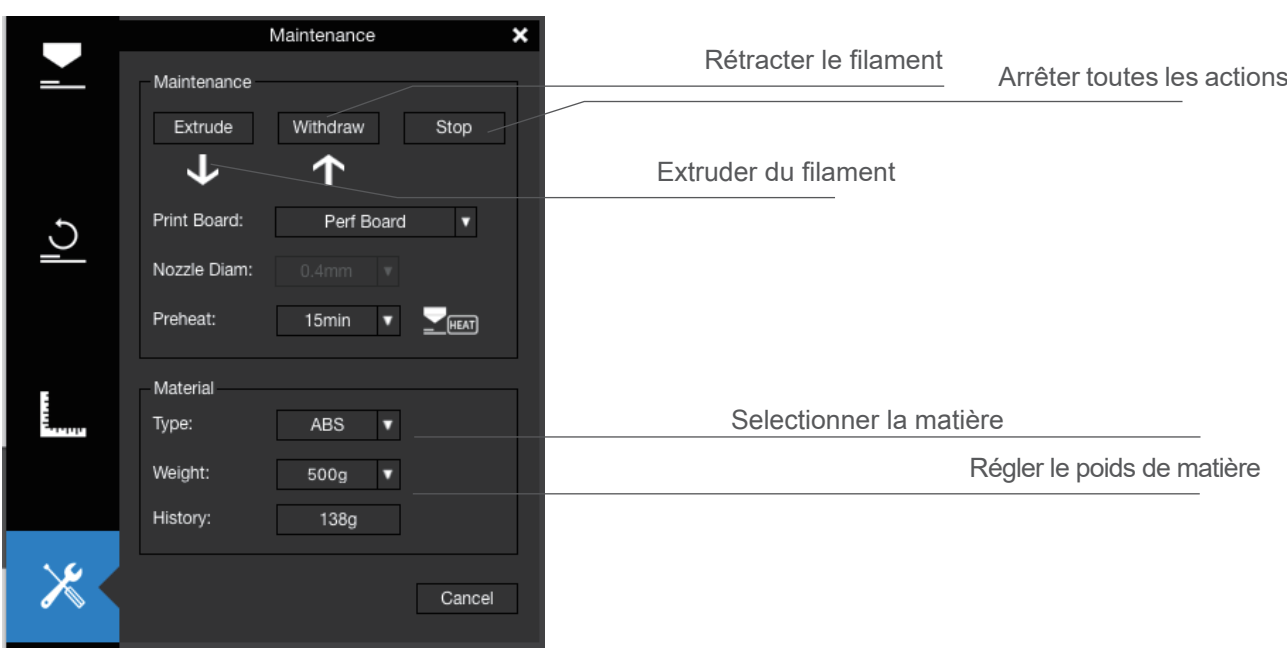

**Tiertime** 

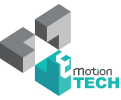

## Régler la hauteur de buse (UP Studio)

Pour le réglage de la hauteur de buse via l'écran tactile, référez-vous à la p.16

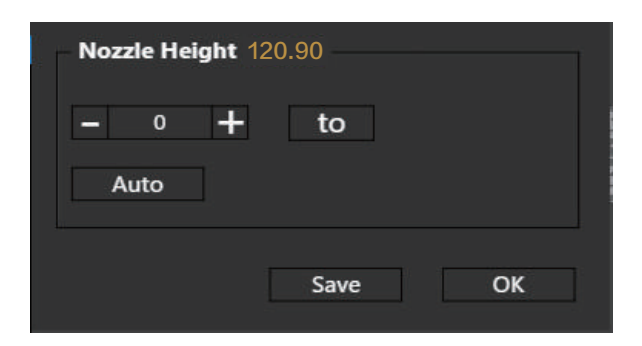

#### Ouvrez le panneau de configuration

Dans la section "hauteur de buse", cliquez sur "Auto" pour initier le processus de détection de hauteur de buse automatique.

Cliquez sur le bouton +/- pour déplacer la plateforme vers le haut et le bas, ou vous pouvez rentrer une valeur spécifique dans le champs dédié et cliquez sur le bouton "To" pour déplacer la plateforme à une hauteur spécifique. Cliquez sur "Sauvegarde" pour remplacer la valeur de la hauteur de buse par la valeur actuelle.

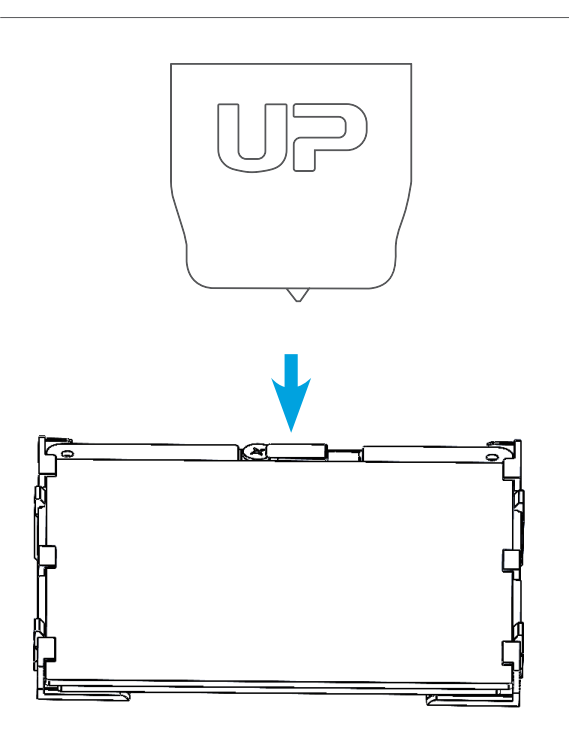

Durant le processus, la buse viendra toucher la fine plaque de métal sur le détecteur pour effectuer la détection.

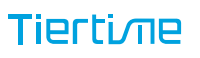

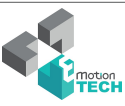

#### Configuration de la machine

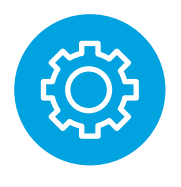

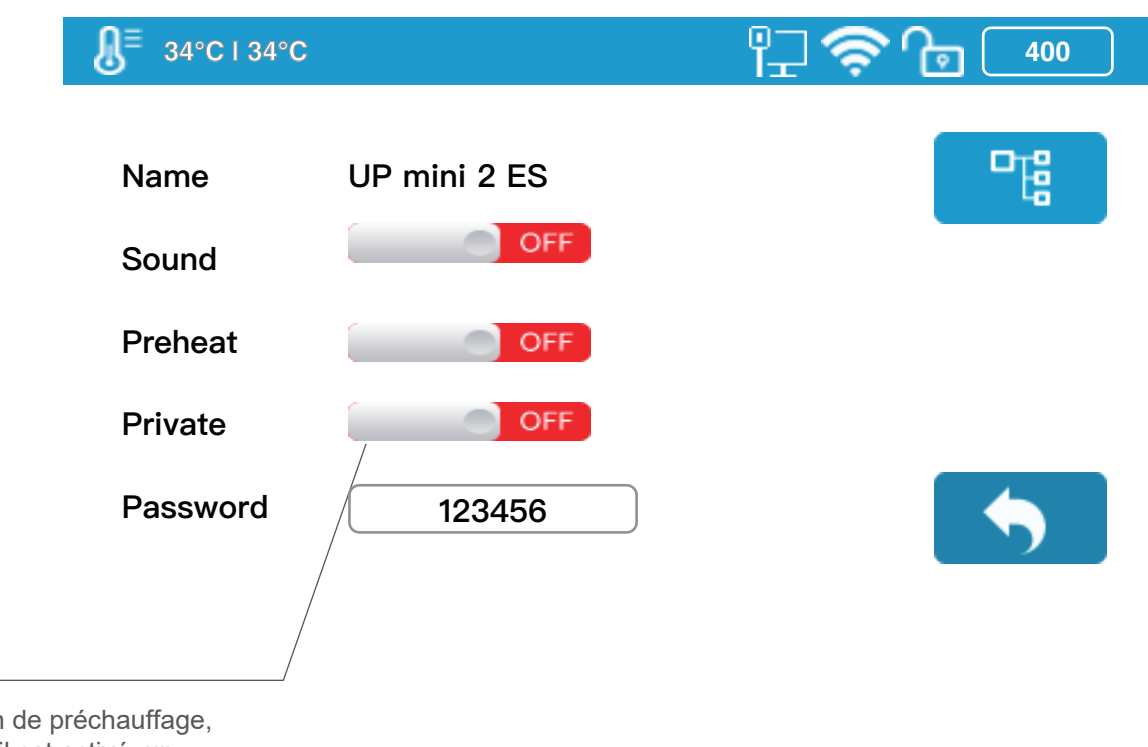

Bouton de préchauffage, lorsqu'il est activé, un préchauffage de 15 minutes s'effectuera avant chaque impression

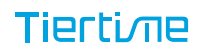

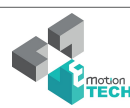

#### Langue et réinitialisation des réglages

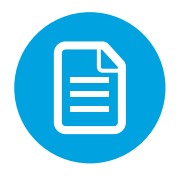

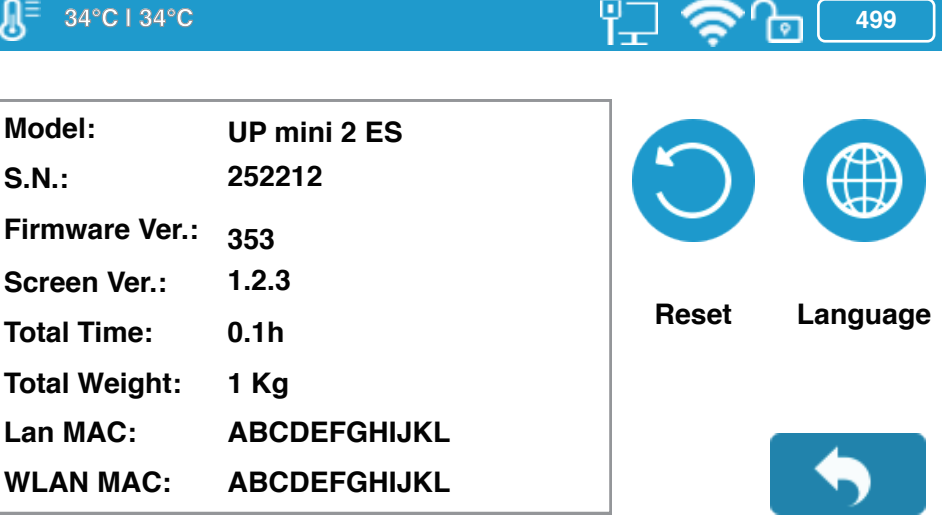

Model: Modèle de la machine

S.N.: Numéro de série de la machine

Firmware Ver.: Version actuelle du firmware

Screen Ver.: Version actuelle de l'écran

Total Time: Décompte de temps d'impression totale

Total Weight: Décompte de poids total de matière imprimé

Lan MAC: Adresse LAN de l'imprimante

WLAN MAC: Adresse WLAN MAC de l'imprimante

Reset: Le nom de l'imprimante, hauteur de buse, type de matériel (ABS), et poids de matière reviendra à 500g

Paramètres par défaut : Nom de l'imprimante : S.N. Hauteur de buse : 0mm Type de filament : ABS Poids de la matière : 500

Langue: Il y a 2 réglages de langue possibles, Chinois simplifié et Anglais.

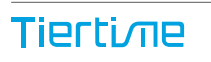

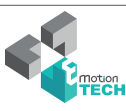

#### Erreurs communes

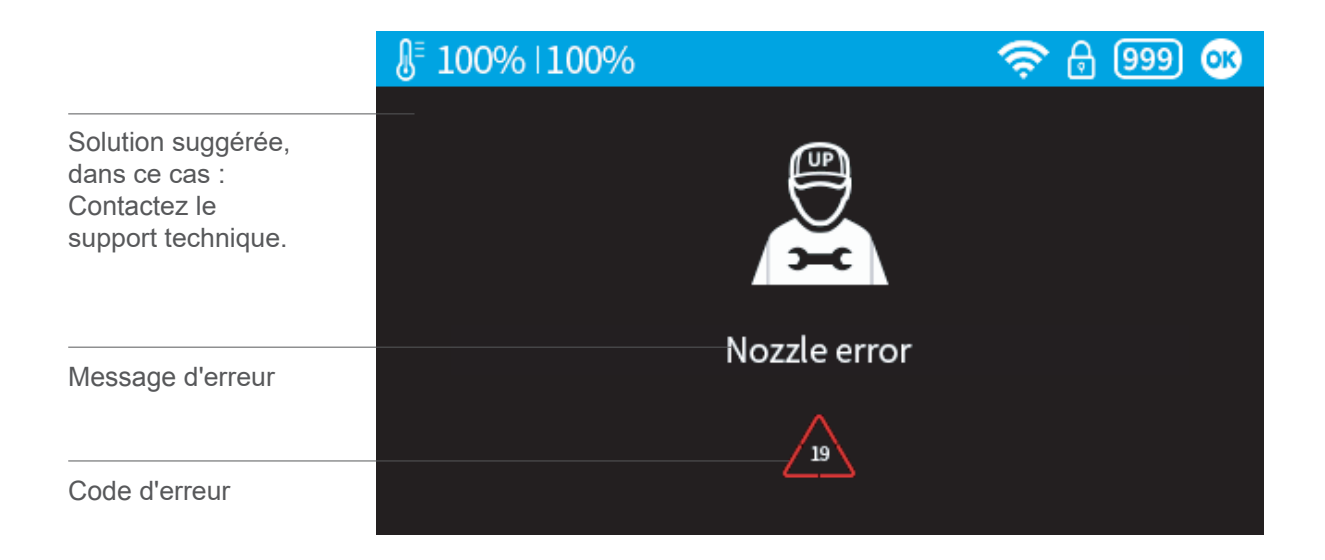

#### Autres erreurs communes possibles :

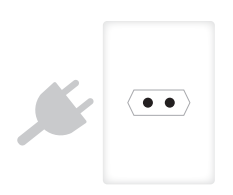

Débranchez l'imprimante et redémarez

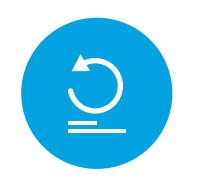

Réinitialisez l'imprimante

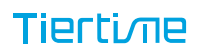

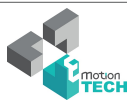

#### Faire pivoter un modèle (UP Studio)

Choisissez un modèle et cliquez sur le bouton de rotation.

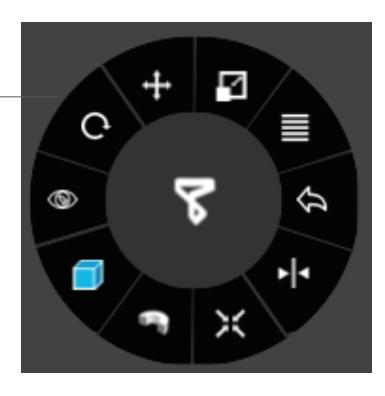

Choisissez l'axe de rotation

Vous pouvez rentrer une valeur spécifique ou choisir une valeur prédéfinie.

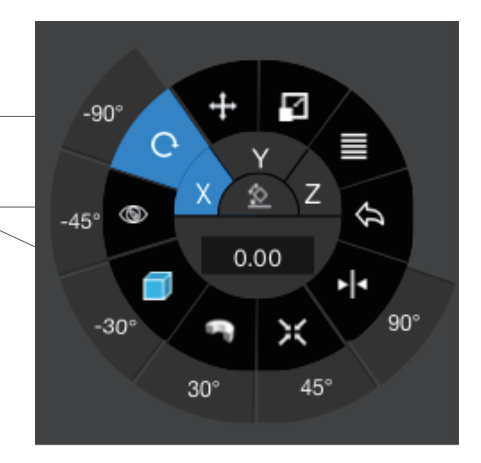

Vous pouvez aussi utiliser le guide de rotation pour faire pivoter le modèle en temps réel à l'aide de la souris.

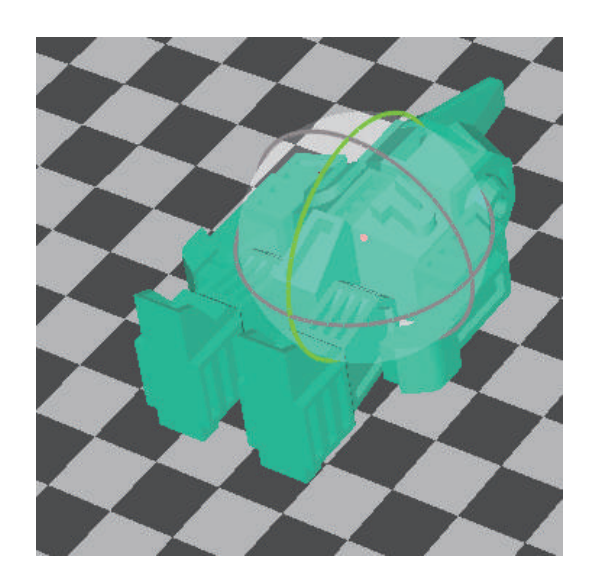

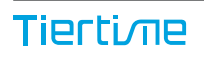

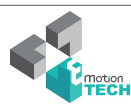

#### Mise à l'échelle de modèles (UP Studio)

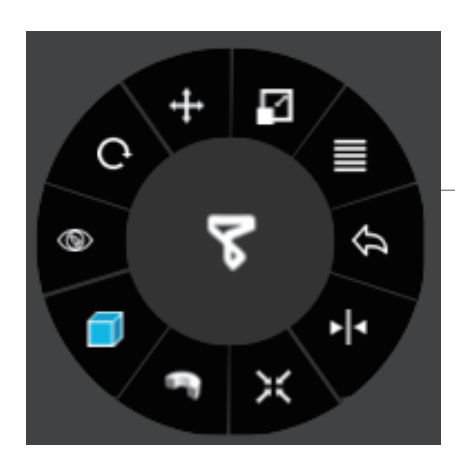

Par défaut, la mise à l'échelle se fait sur les 3 axes simultanément. Vous pouvez sélectionner un axe spécifique pour la mise à l'échelle.

Vous pouvez rentrer une valeur spécifique pour la mise à l'échelle, ou choisir une valeur prédéfinie.

Cliquez sur MM ou INCH pour convertir le modèle aux tailles des unités de mesure correspondantes.

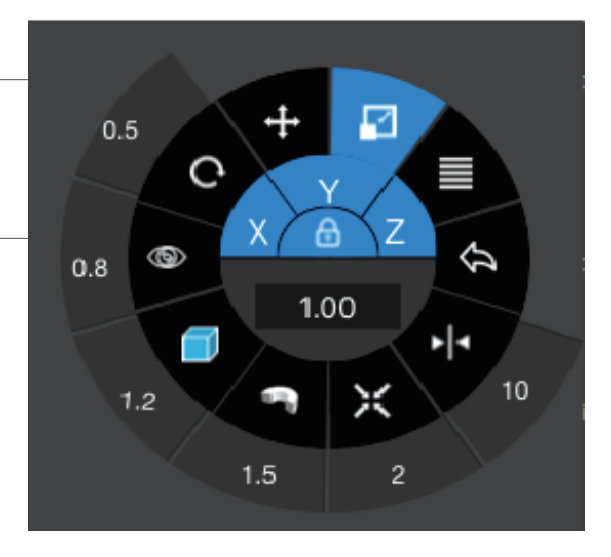

Vous pouvez aussi utiliser le guide de mise à l'échelle sur le modèle. Cela permet aussi de mettre à l'échelle selon un axe spécifique, ou sur tous les axes en maintenant et relâchant la souris.

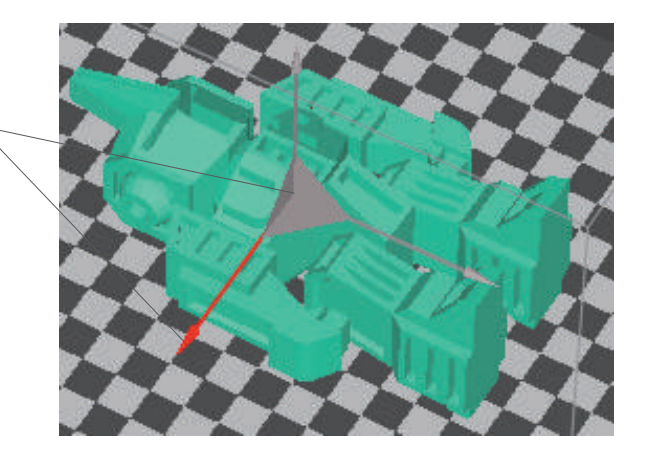

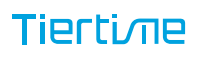

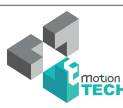

## Déplacement du modèle (UP Studio)

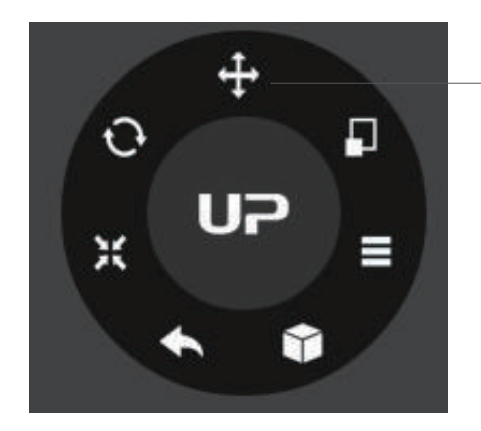

Choisissez le modèle et cliquez sur le bouton de déplacement.

Choisissez la direction du déplacement.

Vous pouvez rentrer une valeur spécifique ou choisir une valeur prédéfinie pour le déplacement.

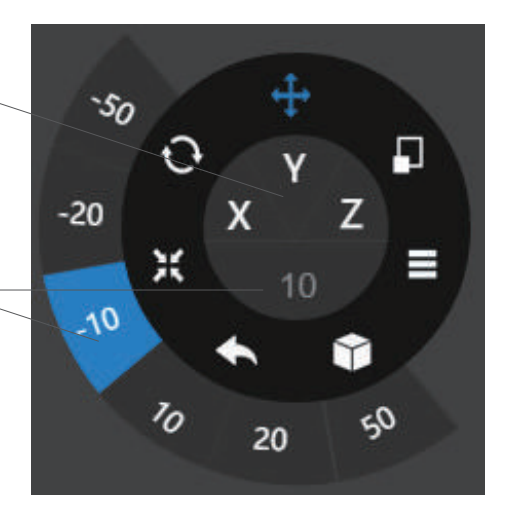

Vous pouvez aussi utiliser le guide directionnel sur le modèle pour le déplacer sur le plan X-Y, ou dans une seule direction en maintenant et relâchant la souris.

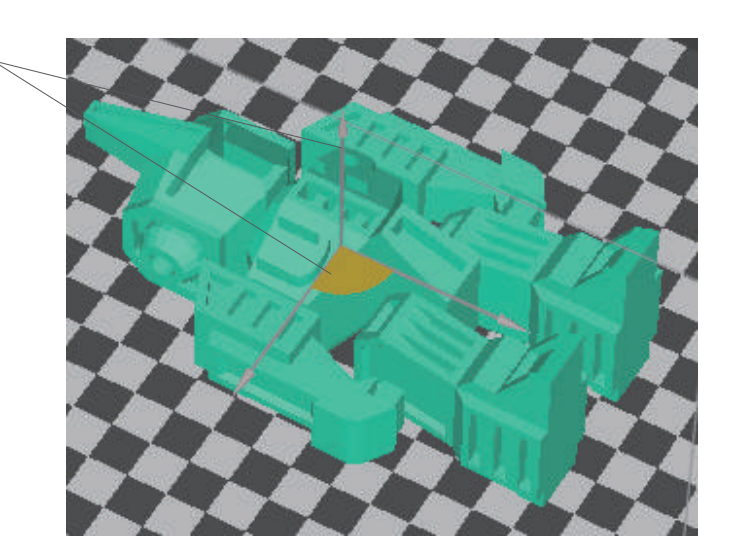

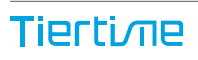

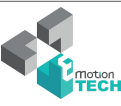

## **Dupliquer**

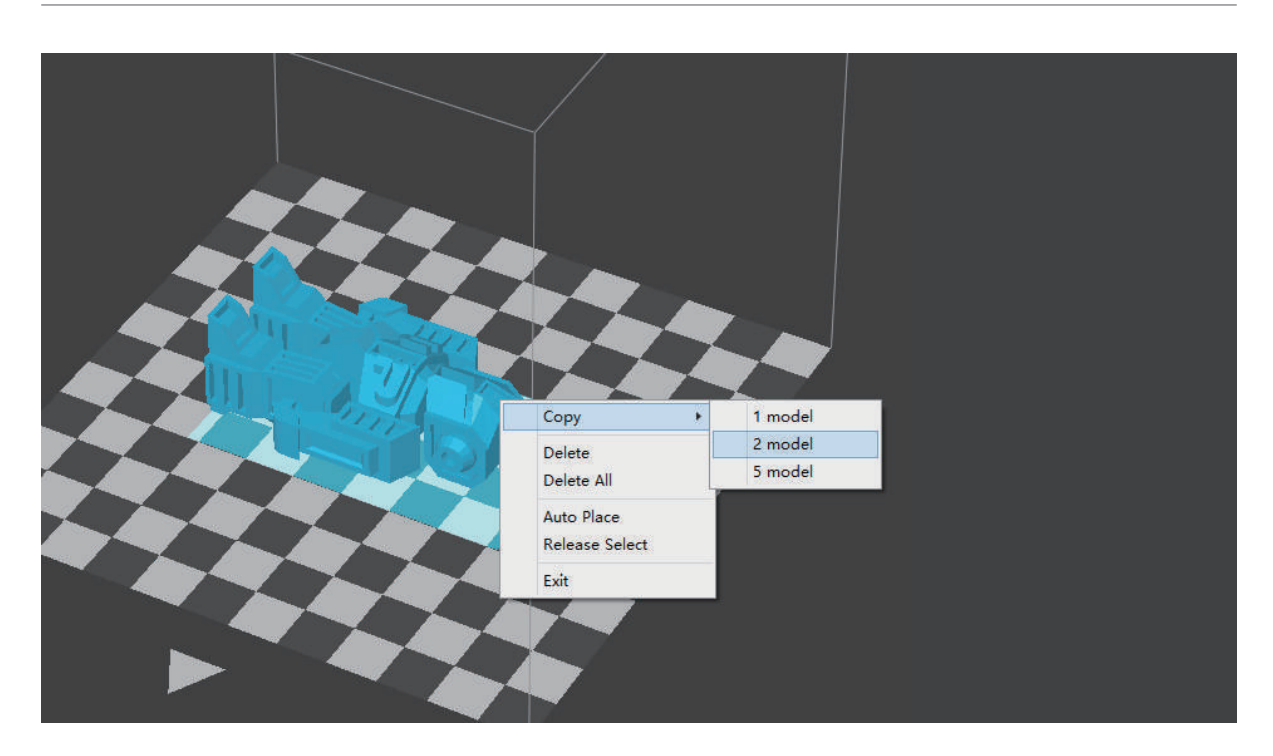

Sélectionner le modèle en cliquant dessus (il se mettra en surbrillance) puis cliquez droit pour ouvrir le menu et sélectionnez "Copier", puis choisissez le nombre de copies.

#### Réparer un modèle

1\ Si le modèle présente des surfaces défectueuses, le logiciel les mettra en évidence en rouge. Cliquez alors sur le bouton "Plus" pour atteindre le second menu.

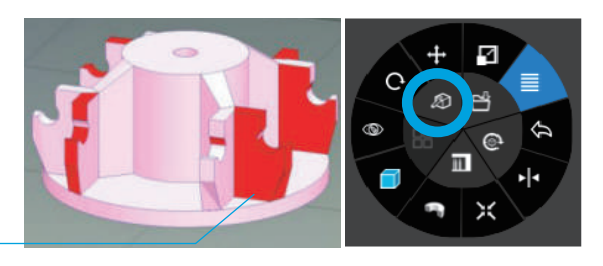

2\ Cliquez ensuite sur le bouton de réparation du modèle. Les surfaces rouges reprendront une couleur normale une fois réparées.

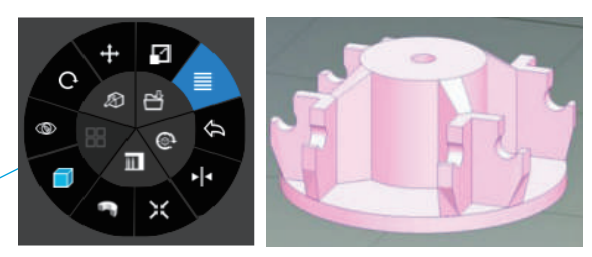

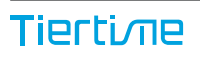

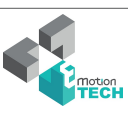

#### Fusionner et sauvegarder des modèles

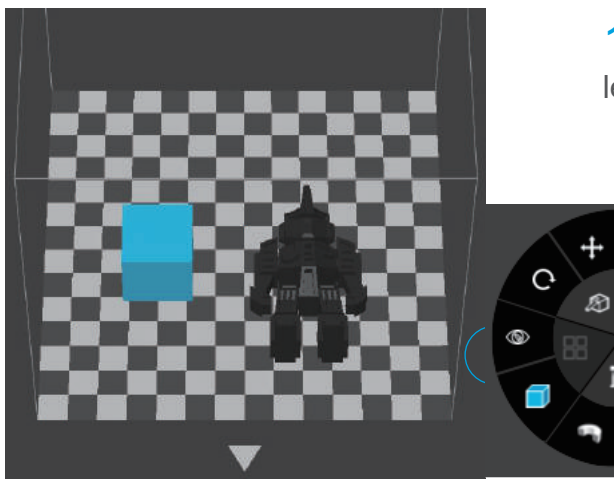

1\ Maintenez Ctrl et sélectionneztous les modèles de la plateforme.

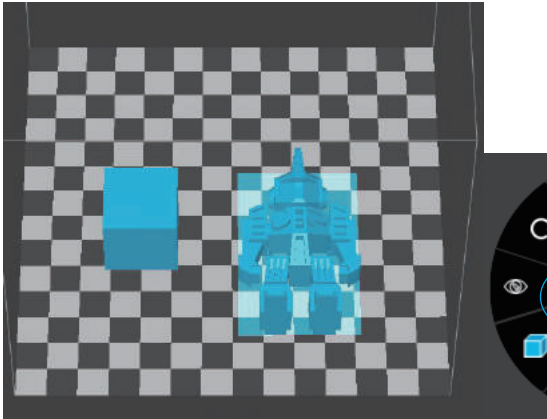

2\ <sup>L</sup>e bouton "Fusionner" du second menu deviendra alors disponible, cliquez dessus pour fusionner les modèles.

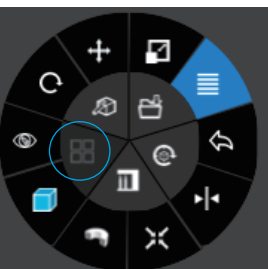

¢

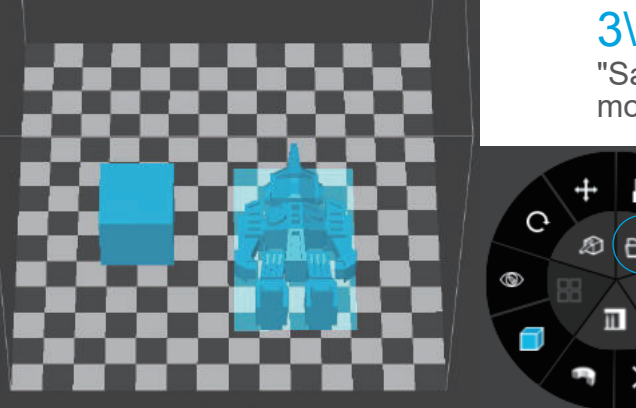

3\ Cliquez sur le bouton "Sauvegarder"pour enregistrer les modèles fusionnés sur votre oridnateur.

**Tiertime** 

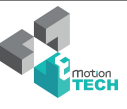

¢

#### Paramètres d'impression avancés

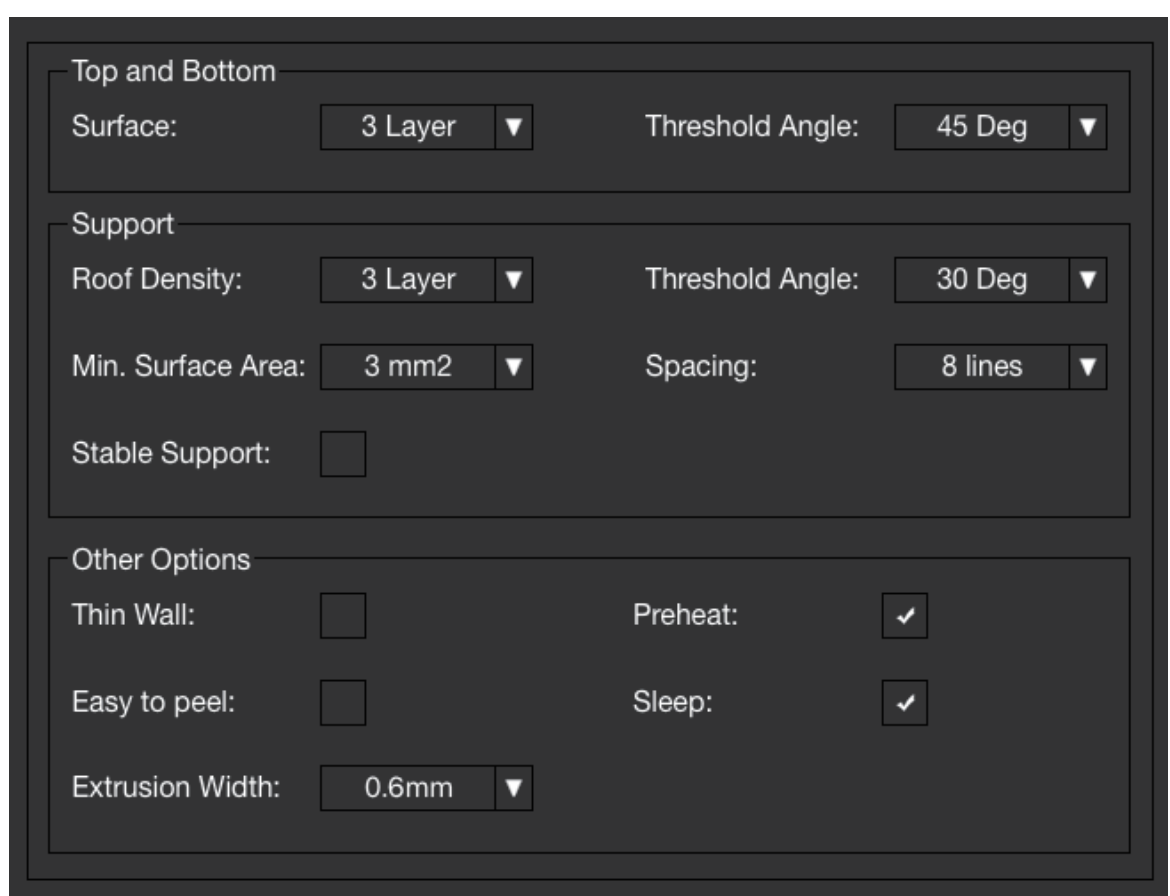

Surface: le nombre de couches sur les faces sinférieures et supérieures de votre objet imprimé.

Angle: Détermine l'angle à partir duquel les couches de surface commencent à s'imprimer.

Densité: Choisissez le nombre de couches denses entre le support et les surfaces supportées.

Angle: Détermine l'angle à partir duquel le support et les couches denses doivent

être générées.

Aire: Détermine l'aire minimale de la surface qui sera supportée, une aire inférieure à cete valeur ne sera pas supportée.

Space: Détermine l'espace entre les supports, plus la valeur est grande, moins les supports seront denses.

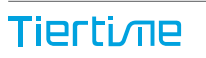

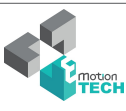

2-1

#### Paramètres d'impression avancés 2-2

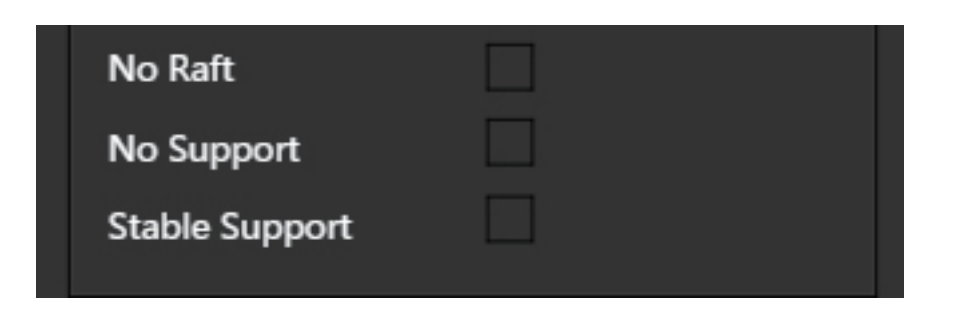

No Raft: Impression sans radeau (raft).

No Support: Impression sans support

Stable Support: La structure du support sera plus solide, mais moins facile à retirer.

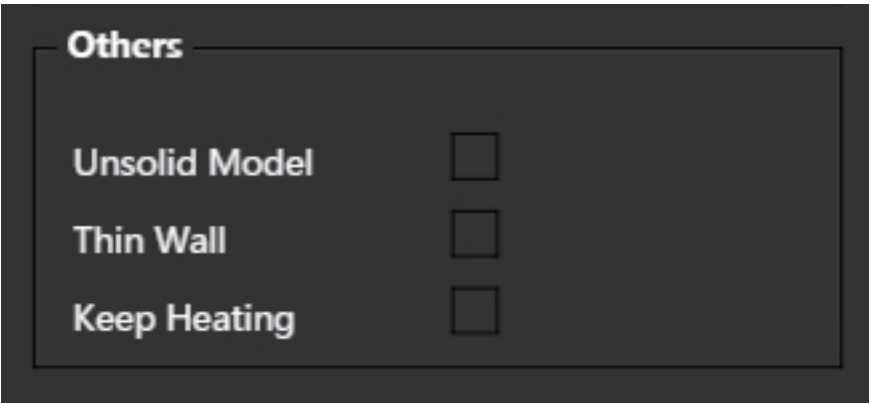

Unsolid Model: Le logiciel va auto-réparer les modèles non solides. Thin Wall: Le logiciel va détecter l'épaisseur des murs si elle est trop fine et l'étendre jusqu'à une épaisseur imprimable.

Keep Heating: La plateforme restera chauffée après la fin de l'impression.

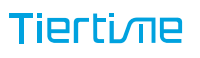

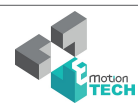

#### Paramètres d'impression

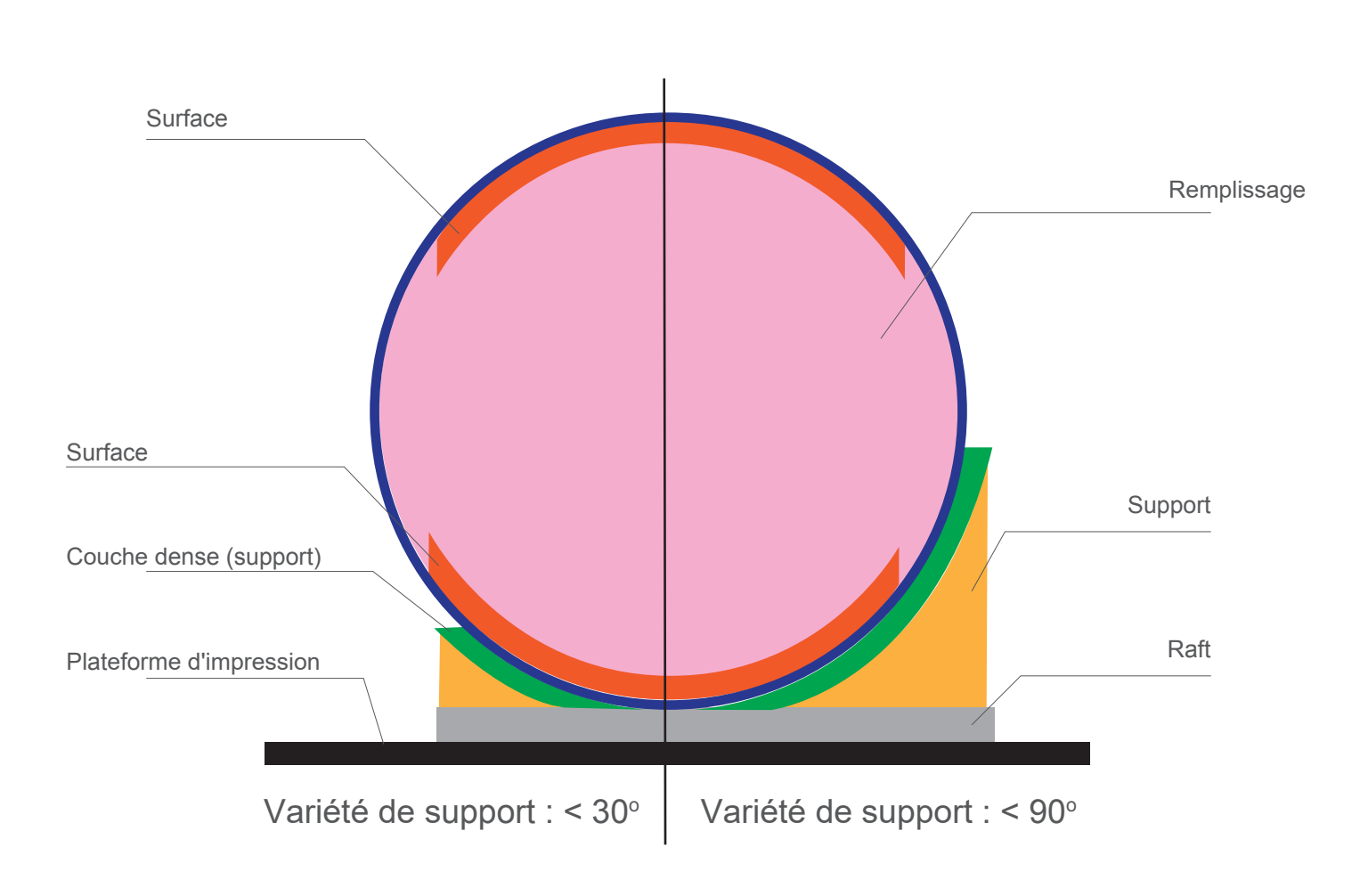

Densité: Une structure de supports solide assure que la surface supportée soit bien retenue pour une beau fini.

Infill: La structure interne de l'objet imprimé. La densité du remplissage peut être ajustée.

Raft: La structure fine qui aide à l'adhésion de l'objet à la plateforme.

Surface: Les couches du haut et du bas de l'objet imprimé.

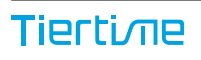

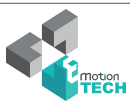

## Calibration manuelle

Les 9 boutons représentent les points de calibration de la plateforme.

Le menu déroulant à côté des boutons servent à définir les valeurs de compensation du niveau. Après avoir vérifié le niveau et cliqué sur ces boutons, la buse se déplacera aux positions correspondantes et bougera vers la valeur compensée.

Déplacez la plateforme en haut/bas : cliquez sur les boutons +/- pour déplacer la plateforme vers le haut/bas.

Pour déplacer la plateforme à une hauteur spécifique : entrez la valeur dans le champs entre + et - puis cliquez sur le bouton "Déplacer".

Cliquez sur le bouton "Enregistrer"si vous désirez sauvegarder la hauteur de la plateforme actuelle comme hauteur de buse.

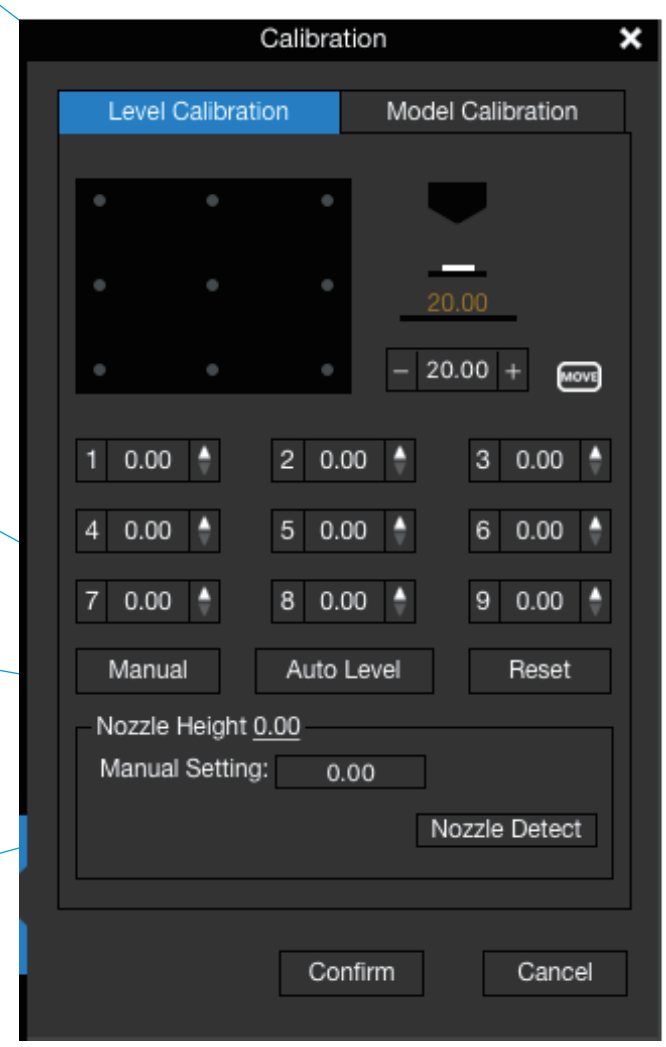

Dès lors, si vous cliquez sur l'un des 9 boutons, la tête d'impression va se déplacer à la position correspondante et bouger à la hauteur correspondante à la valeur rentrée dans le champs textuel + la valeur de compensation du point de calibration.

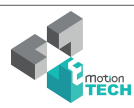

#### Calibration manuelle

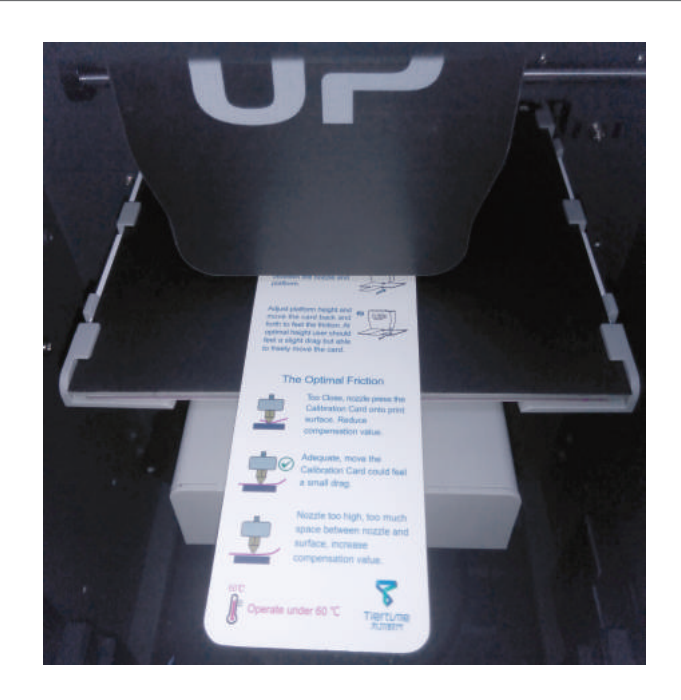

1\ Initialiser l'imprimante

2\ Placez la carte de calibration sur la plateforme

3\ Suivez les instructions

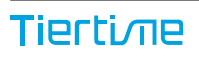

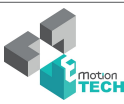

## Calibration du modèle

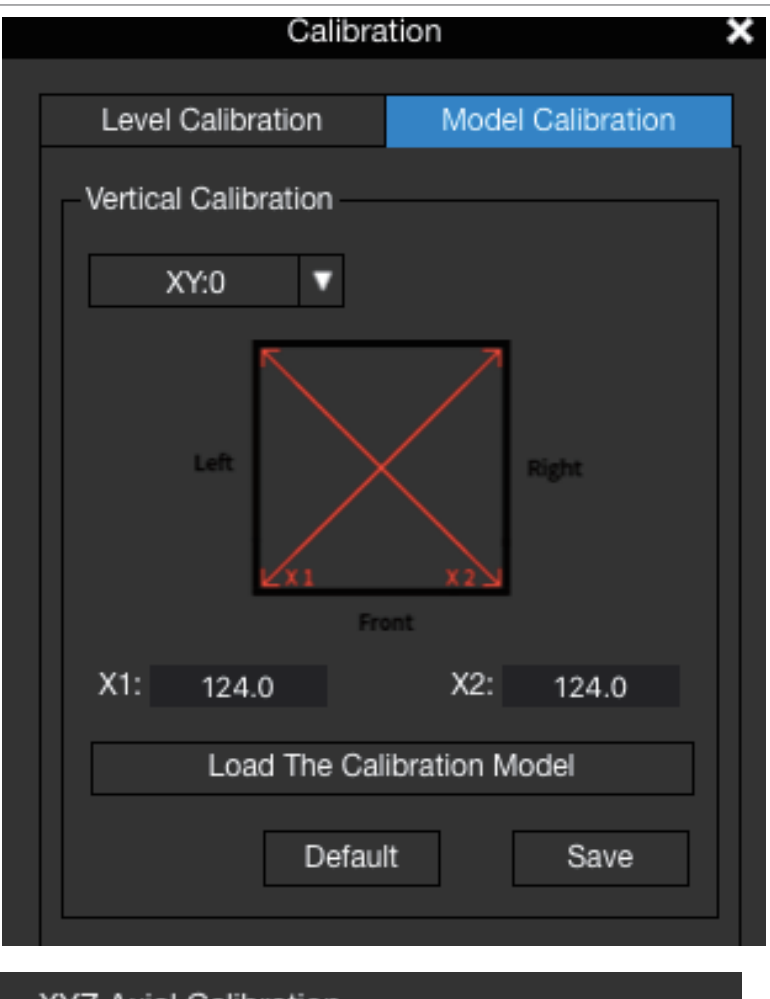

Calibration verticale : son but est d'assurer la perpendicularité des 3 axes de manière à garantir une bonne qualité d'impression.

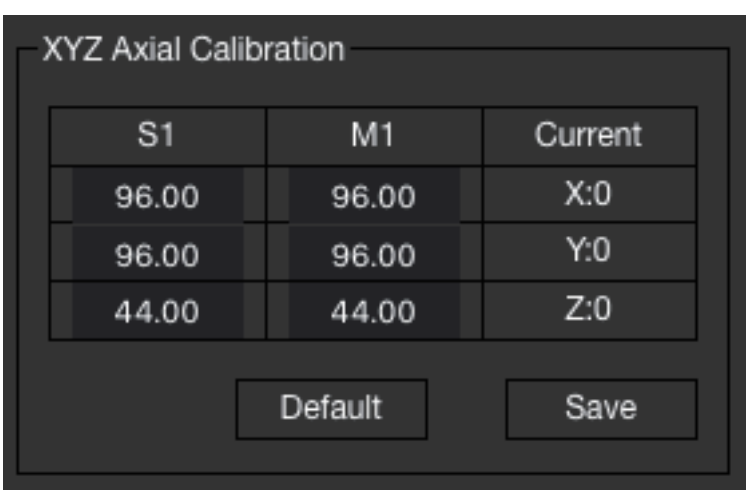

La calibration axiale XYZ est utilisée pour améliorer la précision dimensionnelle pour un modèle spécifique. Lorsqu'un objet à imprimer est perçu comme dévié de ses dimensions théoriques, il est possible d'utiliser cette méthode pour corriger ce défaut et obtenir une meilleure précision.

Pour plus d'informations, rendez-vous sur www.tiertime.com, section Tips and Tricks.

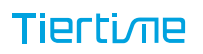

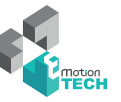

#### Informations de l'imprimante

Les informations sur l'imprimante s'afficheront en cliquant sur le petit bouton de l'imprimante dans le coin haut à gauche de l'icône de connexion de l'imprimante. Une information incluant le type de l'imprimante, le numéro de série, et la version du firmware sera affichée. Vous pouvez aussi donner un nom à l'imprimante dans le champs "Nom".

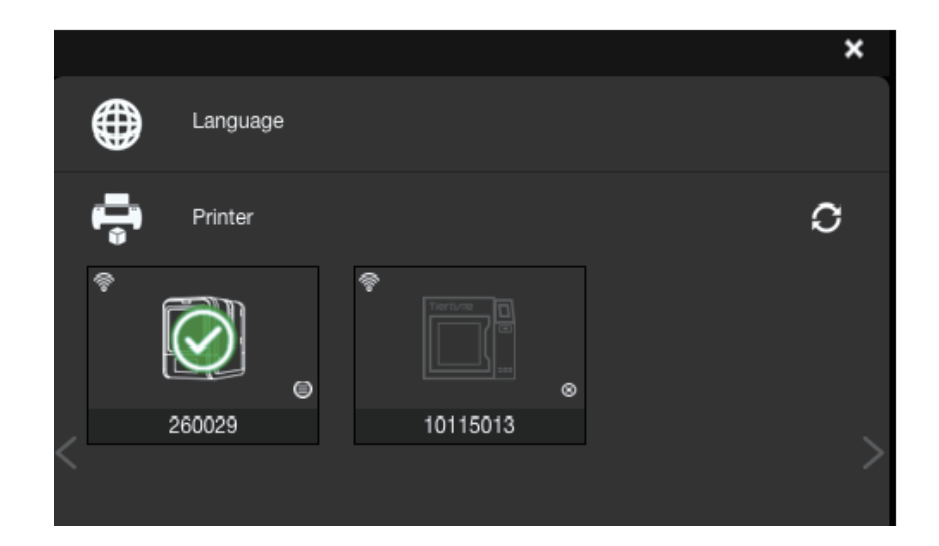

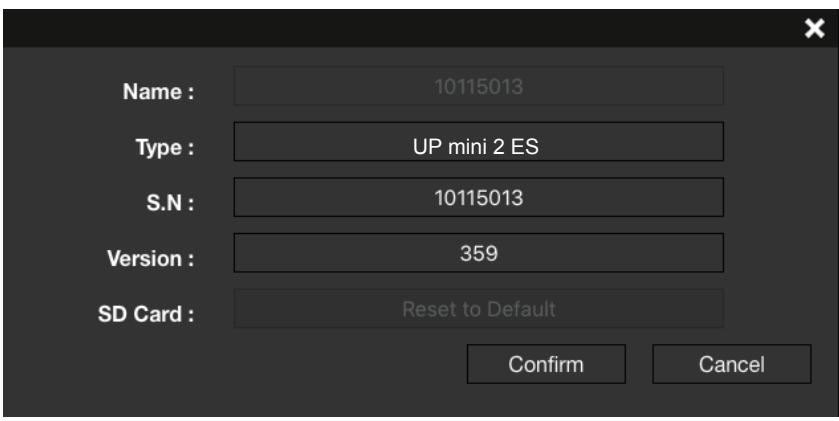

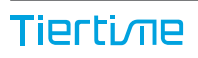

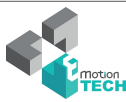

#### Version logiciel et mise à jour

Sous Windows, le numéro de la version du logiciel se trouve dans les Paramètres. Pour mettre à jour le logiciel, cliquez sur le bouton de mise à jour. Vous pouvez aussi cocher la case "Remind of new versions", ainsi, vous recevrez une notification lorsqu'une nouvelle version sera disponible.

Sous Mac, rendez-vous sur UP Studio, puis cliquez sur "About Up Studio". Une fenêtre apparaîtra, indiquant le numéro de la version actuelle du logiciel. Pour mettre à jour le logiciel, rendez-vous dans l'app store afin de vérifier la dernière version disponible.

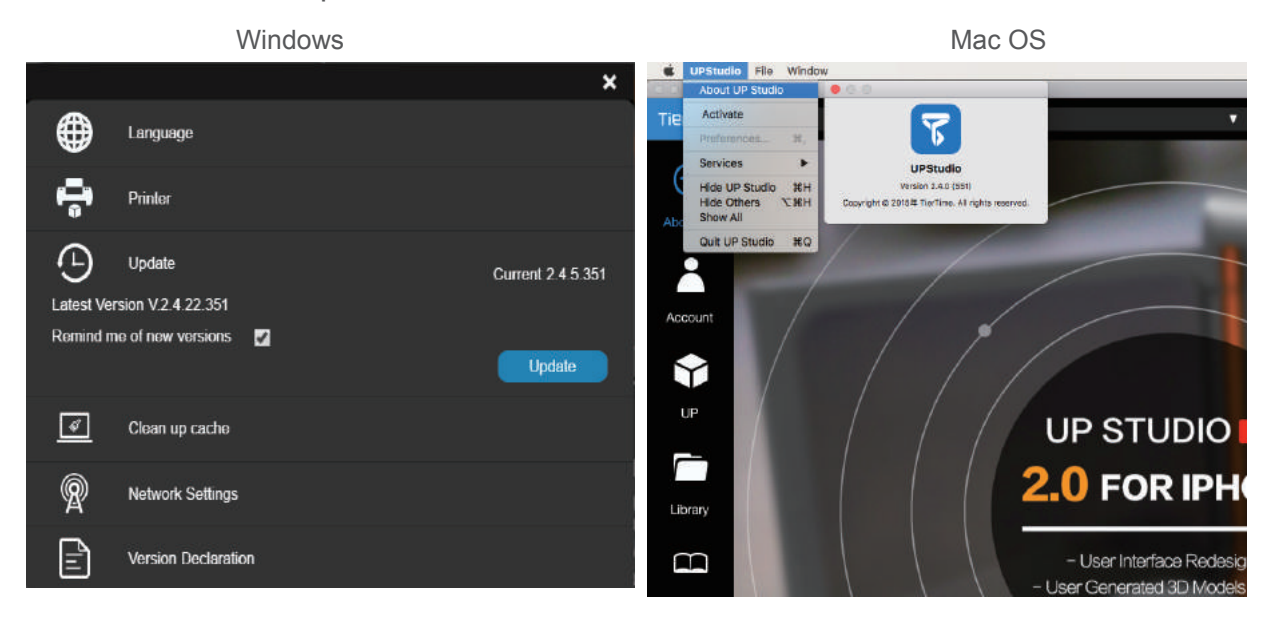

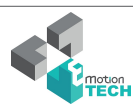

#### Convertir une image en modèle 3D 2-1

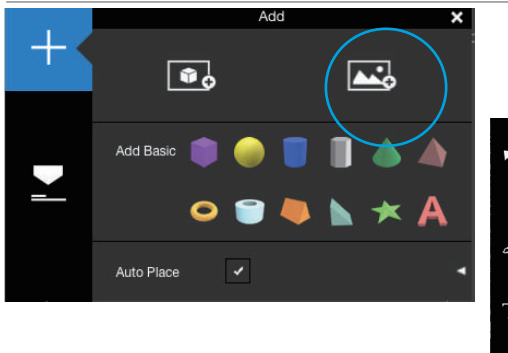

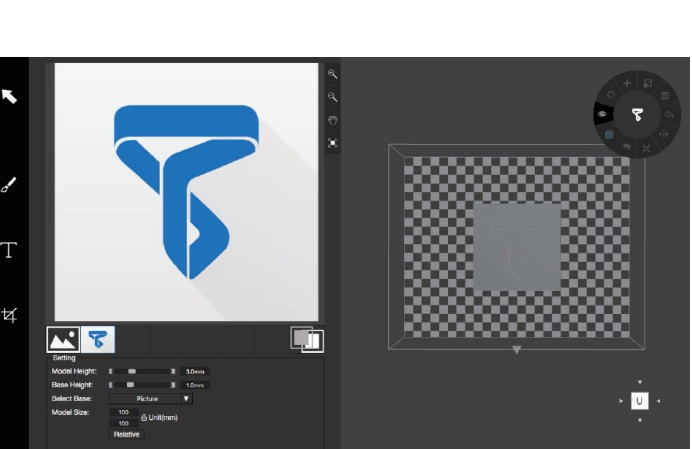

Cliquez sur le bouton "ajouter une image" et sélectionnez une image.

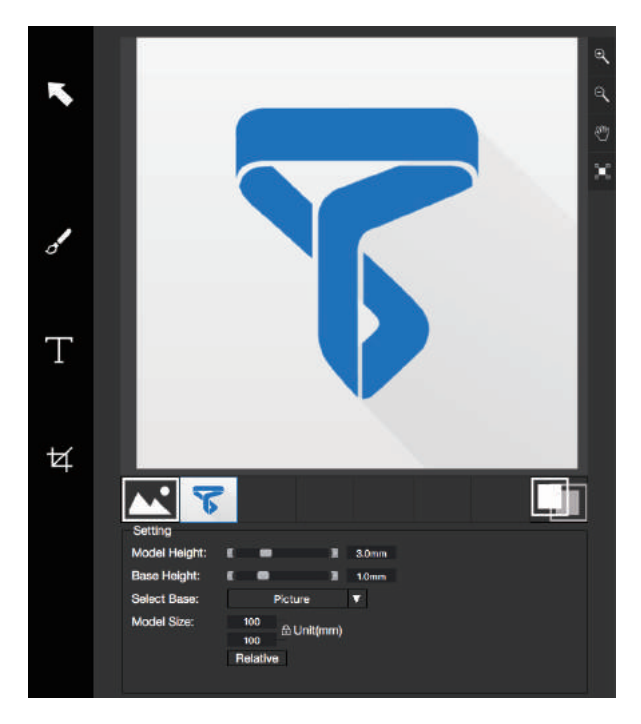

La hauteur de base détermine l'épaisseur de la plaque qui supportera l'image.

La hauteur du modèle détermine le contraste de l'impression finale.

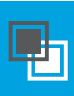

Le bouton "Conversion en négatif" inverse l'intensité des pixels afin de permettre à l'utilisateur de choisir si sa photo sortira de la base ou sera creusée dans celle-ci.

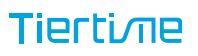

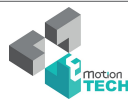

## Convertir une image en modèle 3D 2-2

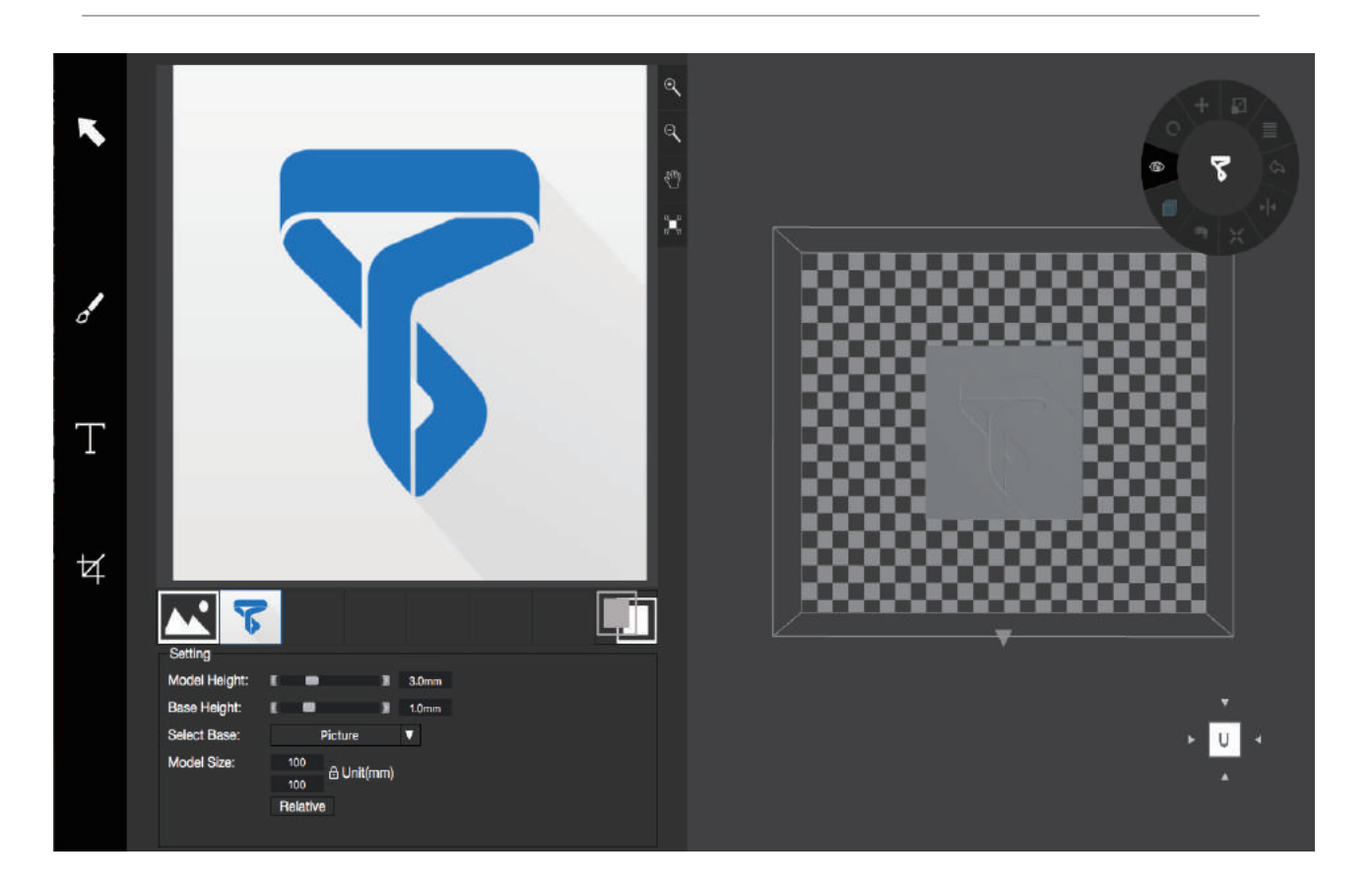

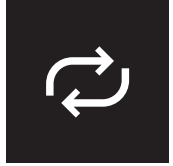

Bouton de mise à jour du modèle 3D. Ce bouton convertira l'image modifiée sur la gauche en modèle 3D sur la droite.

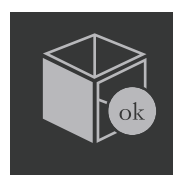

Le bouton "OK" envoie le rendu 3D à l'interface d'impression 3D pour pouvoir l'imprimer.

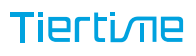

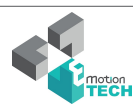

## Techniques d'impression

1. Assurez-vous que la hauteur de buse soit bien réglée. Si la valeur de hauteur de buse est trop basse, cela causera des décollements. Si la hauteur de buse est trop haute, la buse peut taper dans le plateau ce qui peut l'endommager et provoquer des bouchages. Vous pouvez affiner manuellement la hauteur de buse dans la fenêtre "Calibration". Vous pouvez ajuster la valeur des hauteurs de +/- 0.1–0.2mm sur la base de vos résultats précédents.

2. Bien calibrer la plateforme d'impression. Une plateforme mal nivelée peut causer des décollements.Passez sufisament de temps à préchauffer. Utilisez la fonction de préchauffage à cet effet, ceci est essentiel pour imprimer des objets larges sans décollement.

3. Le flux d'air de la tête d'impression est ajustable. Bougez la molette du clapet pour déplacer le flux d'air. Généralement, plus le flux ventile la pièce, plus l'impression est belle. Le refroidissement aide aussi à obtenir une bonne séparation des supports. Cependant, la ventilation accentue les décollements, spécialement avec l'ABS.

En général, le PLA peut être bien ventilé sans problème alors qu'avec l'ABS, il vaut mieux éviter de ventiler ou très peu.

4. Imprimer sans raft. Il est fortement recommandé d'utiliser un raft pour une impression normale car cela améliore l'adhésion et compense les défauts de nivellement. Cette fonction est activée par défaut, mais vous pouvez la désactiver dans le menu "Préférences d'impression".

5. Imprimer sans support. Il est possible d'imprimer sans structure de support. Vous pouvez le désactiver en sélectionnant "Sans support" dans l'interface "Réglages d'impression".

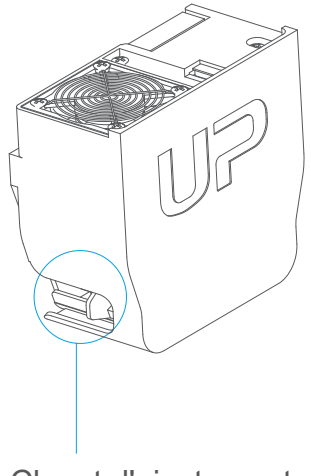

Clapet d'ajustement du flux d'air

#### **Tiertime**

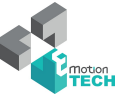

#### Maintenance de l'imprimante - Remplacement du filtre à air

Il est recommandé de changer le filtre à particules toutes les 300h d'impression ou après 6 mois d'utilisation

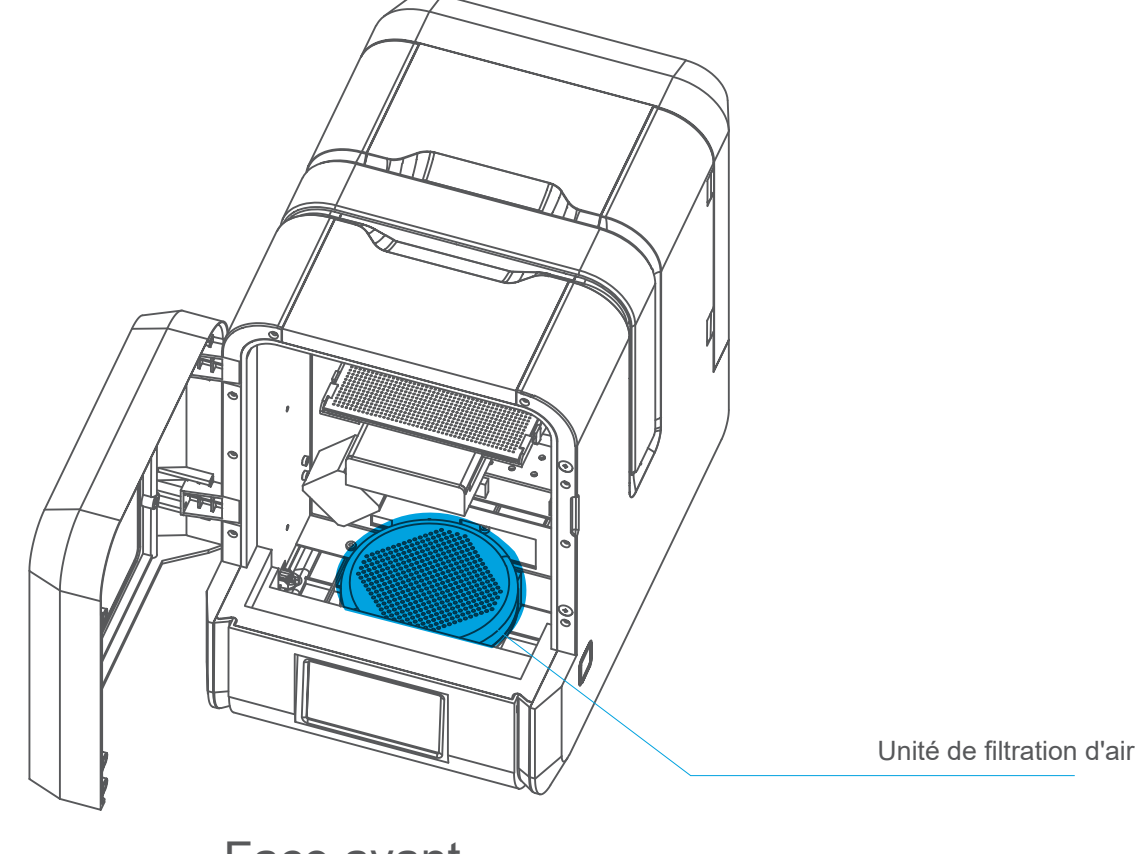

Face avant

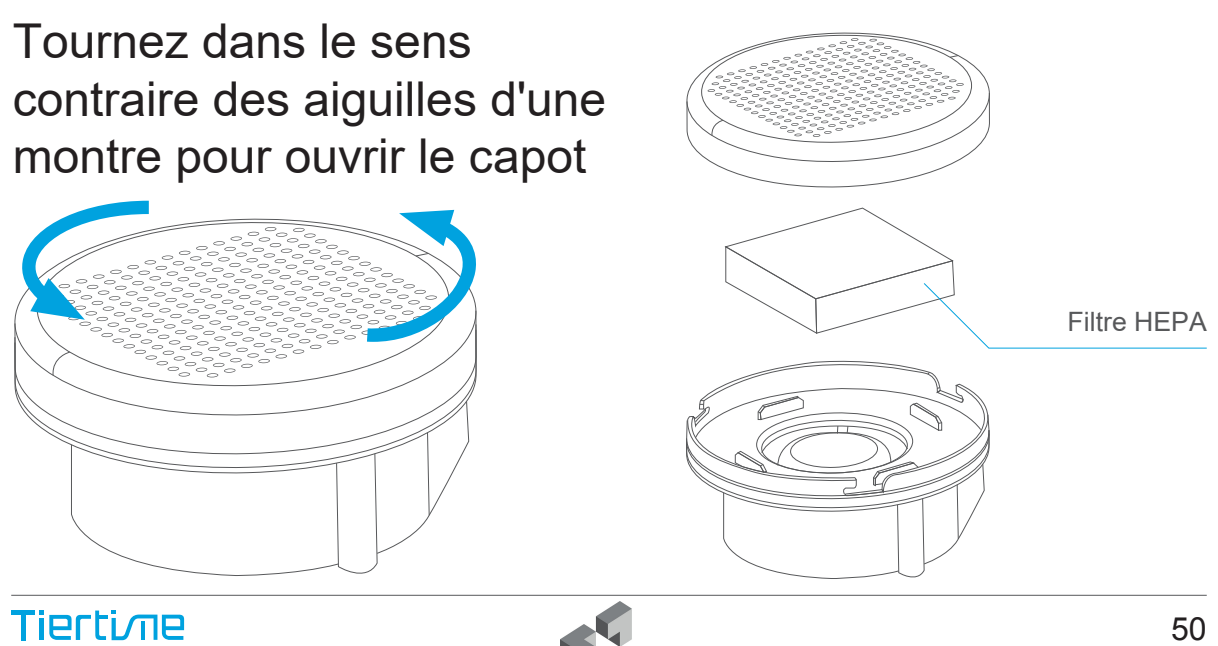

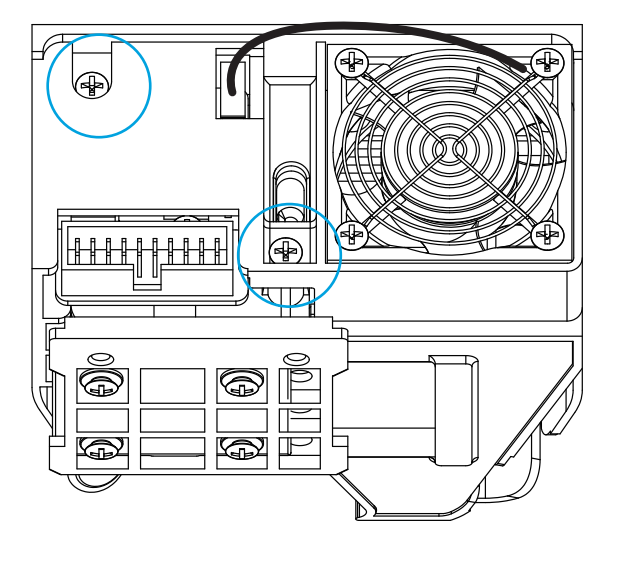

Le capot de la tête d'extrusion peut être retiré après avoir dévissé les 2 vis

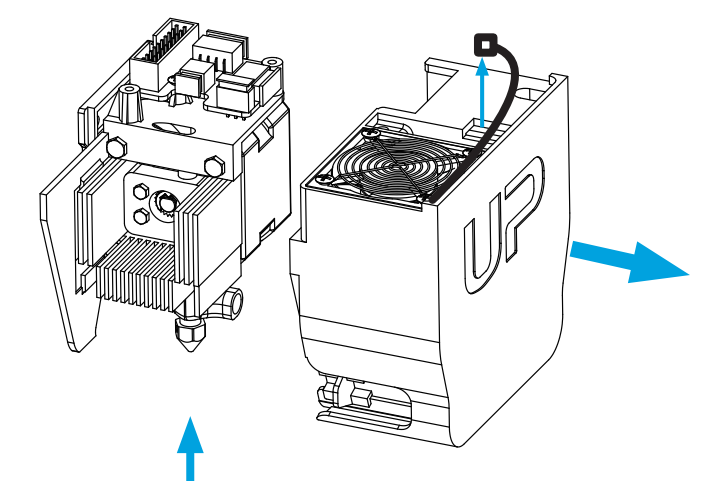

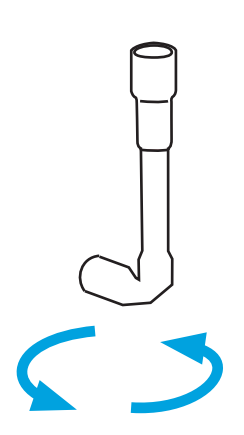

Faites chauffer la buse jusqu'à la température d'impression en utilisant la fonction "Extruder" de l'interface de maintenance.

La buse peut ensuite être retirée en utilisant la clé à pipe fournie.

Il n'est pas nécessaire de retirer le capot de la tête d'extrusion pour démonter la buse.

#### **Tiertime**

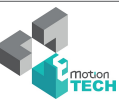

#### Maintenance de l'imprimante - Retirer le capot de la carte mère

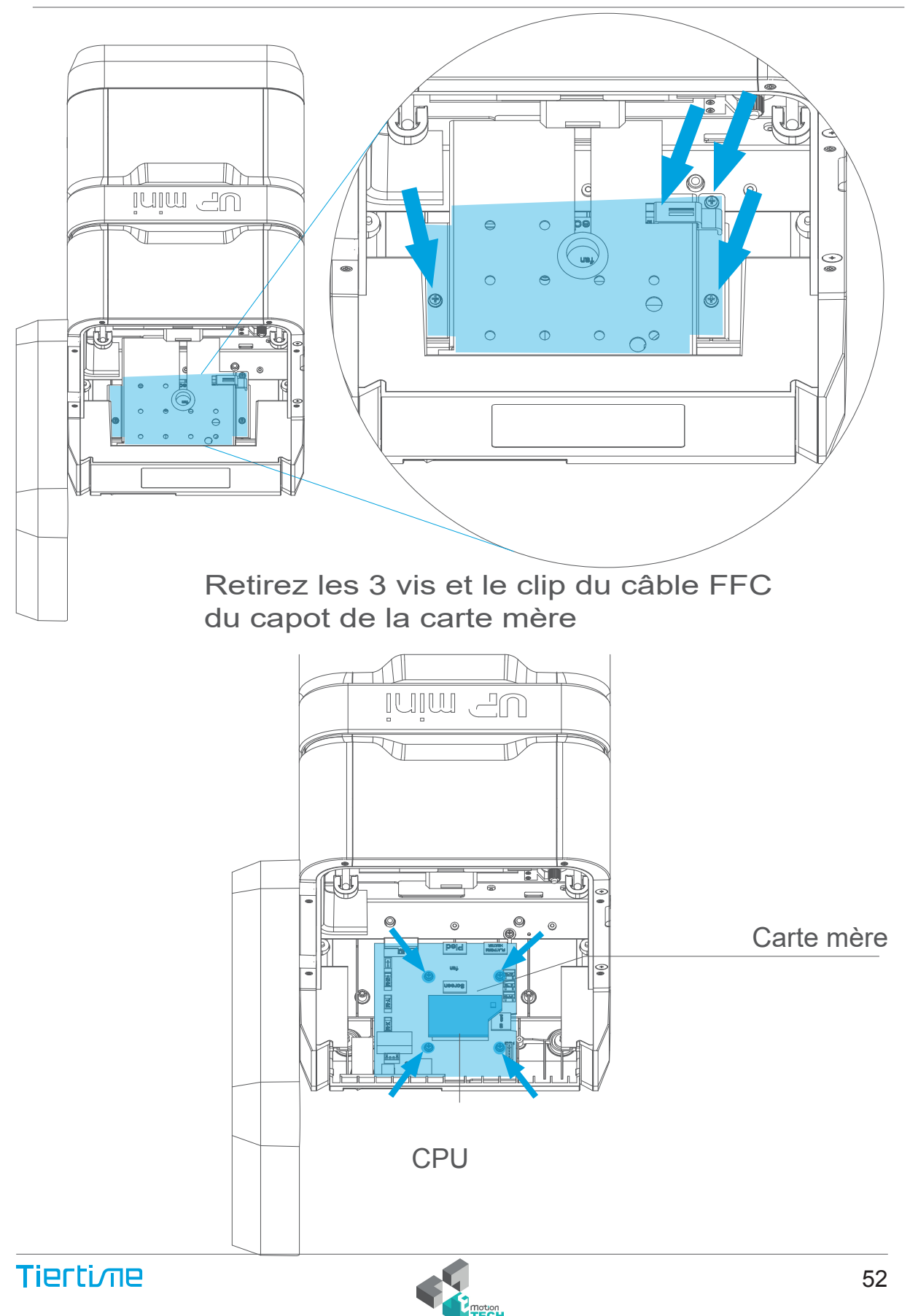

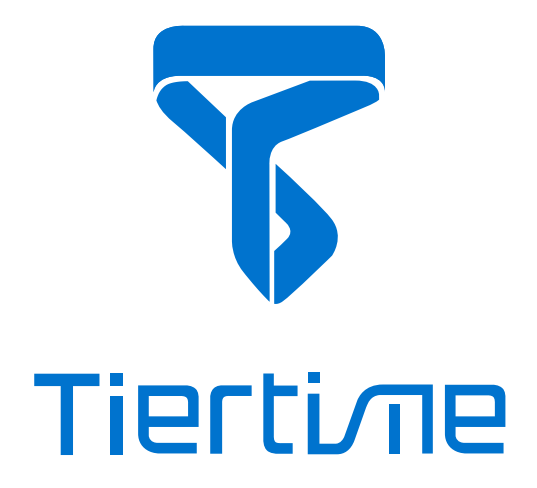

#### Beijing Tiertime Technology Co., Ltd

youtube.com/tiertime facebook.com/tiertime instagram.com/tiertime twitter.com/tiertime

Support email: support@tiertime.com Web: www.tiertime.com

US Support Hotline: (888) 288-6124

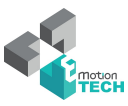